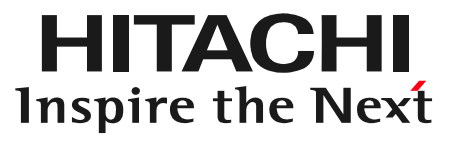

# 日立ダイアグモニタHDM-8000取扱説明書 「車両登録(選択)せずに故障診断を行う方法」及び「データ移動方法」

#### 2016年7月22日版

はじめに

HITACHI Inspire the Next

日立ダイアグモニタHDM-8000の故障診断アプリは、下記の操作手順で使用出来ます。

- 1.車両登録(選択)せずに故障診断を行う方法
	- (1)車両登録(QRコードの読み取り)又は車両選択をせずに故障診断アプリを起動したい時は以下資料を参照下さい。

(2)その他アプリケーションから「故障診断」アプリを起動する方法

2.車両登録(選択)後に故障診断を行う場合ルートメニューの「故障診断」をタップして、故障診断アプリを起動して下さい。

#### 手順1.「車両情報」の確認 「車両一覧」の「車両情報」が空欄になっていれば手順3へ進みます。車両情報が表示されている場合は、手順2に進みます。

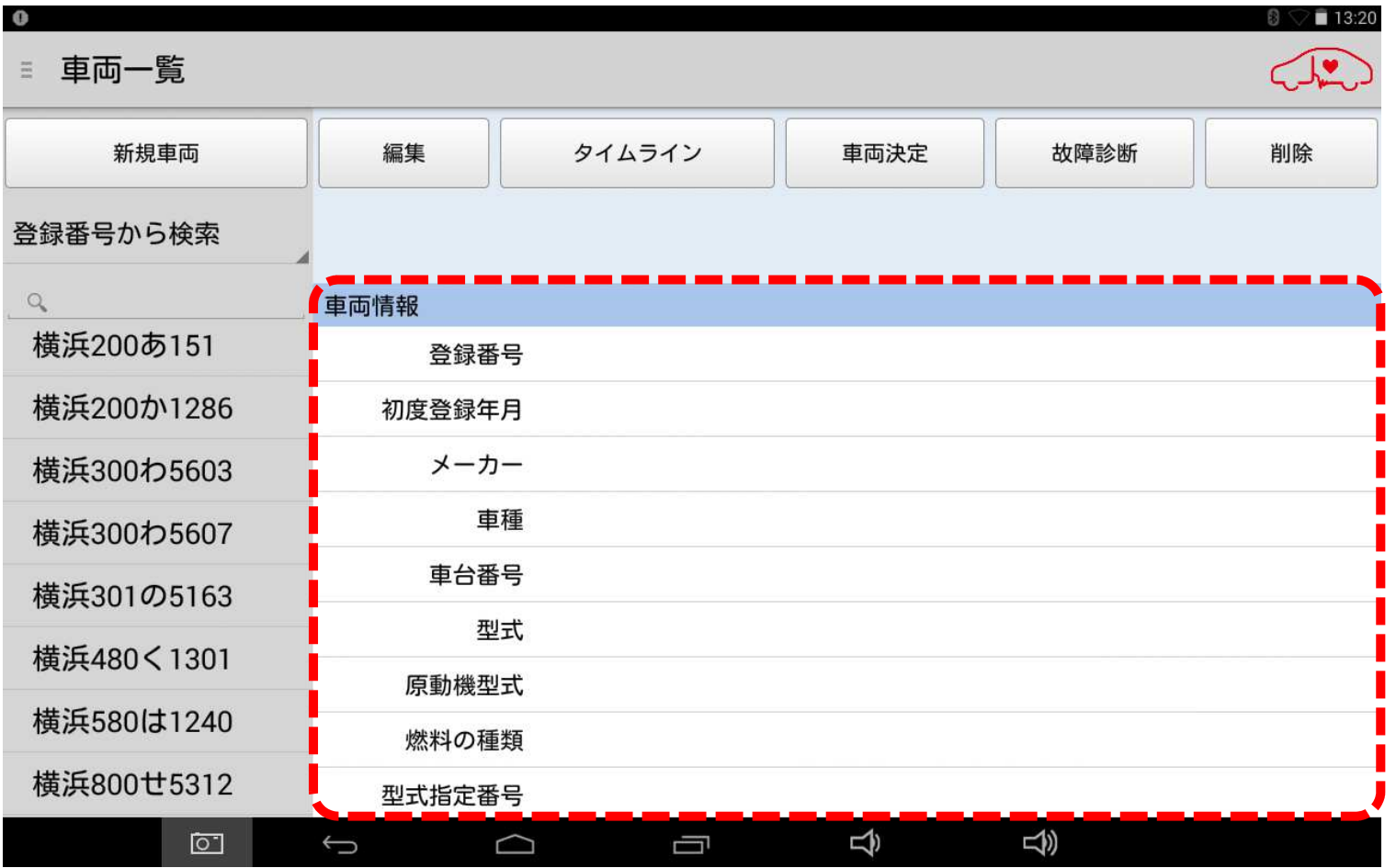

### 手順2.「車両情報」のリセット もし、「車両情報」に何らかの車両情報が表示されている場合は、画面左下の「戻る」ボタンをタップして、車両情報を消去して下さい。

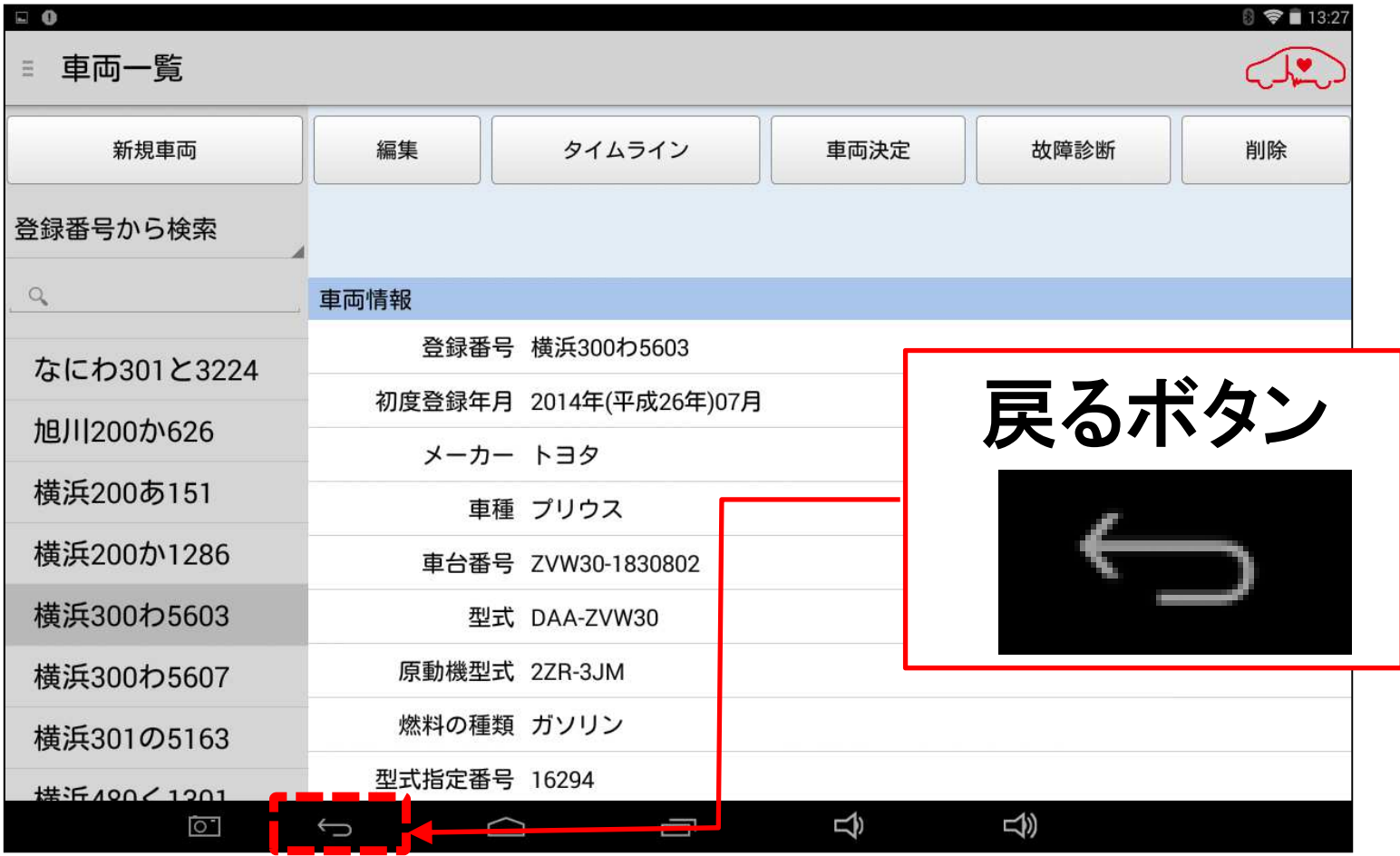

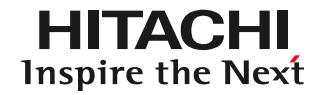

# 【補足】「車両情報」の表示について

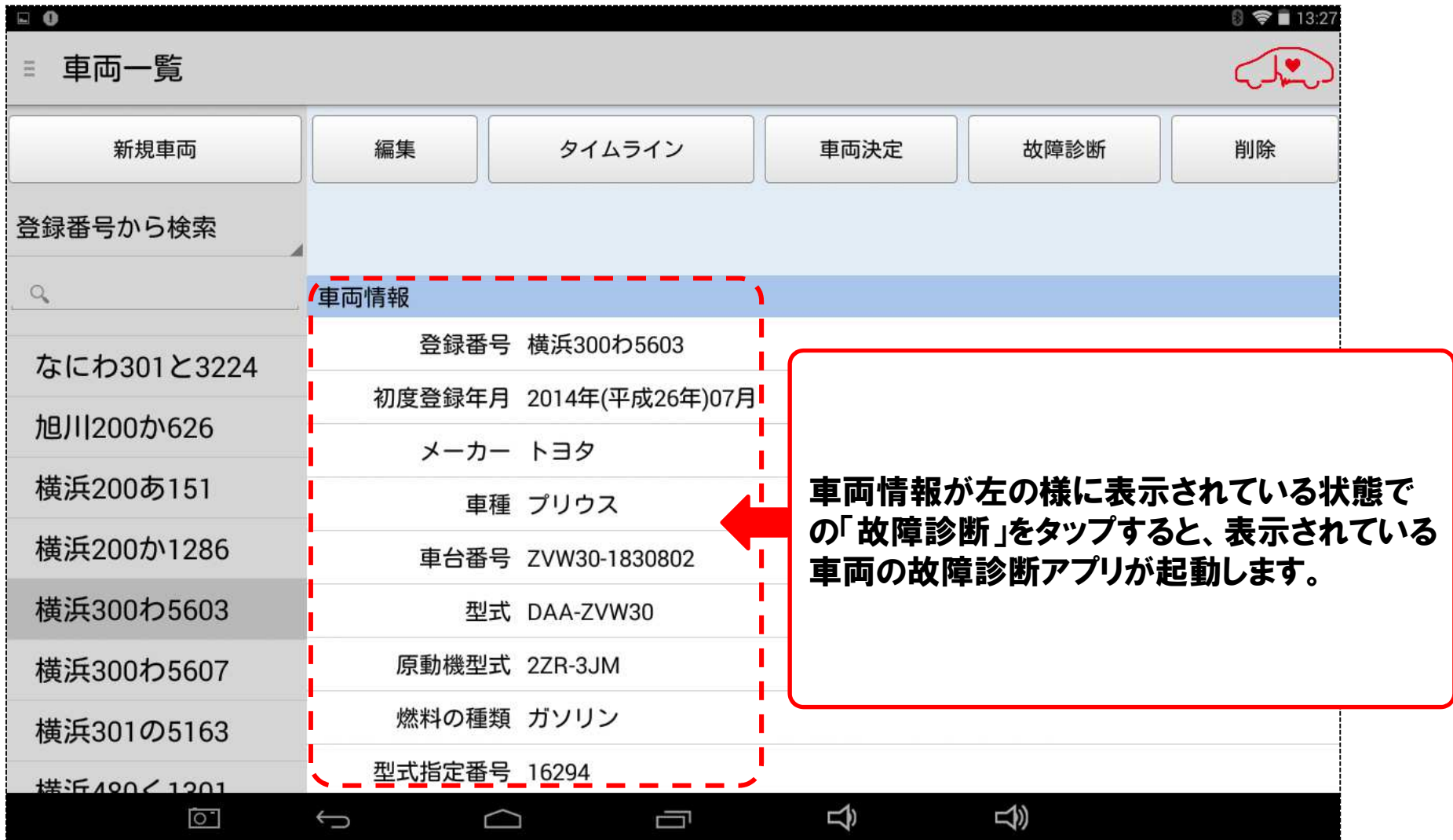

### 手順3.「故障診断」の実行 「車両一覧」の画面上部に表示されている「故障診断」をタップして下さい。次に「接続中...しばらくお待ちください」と表示されます。

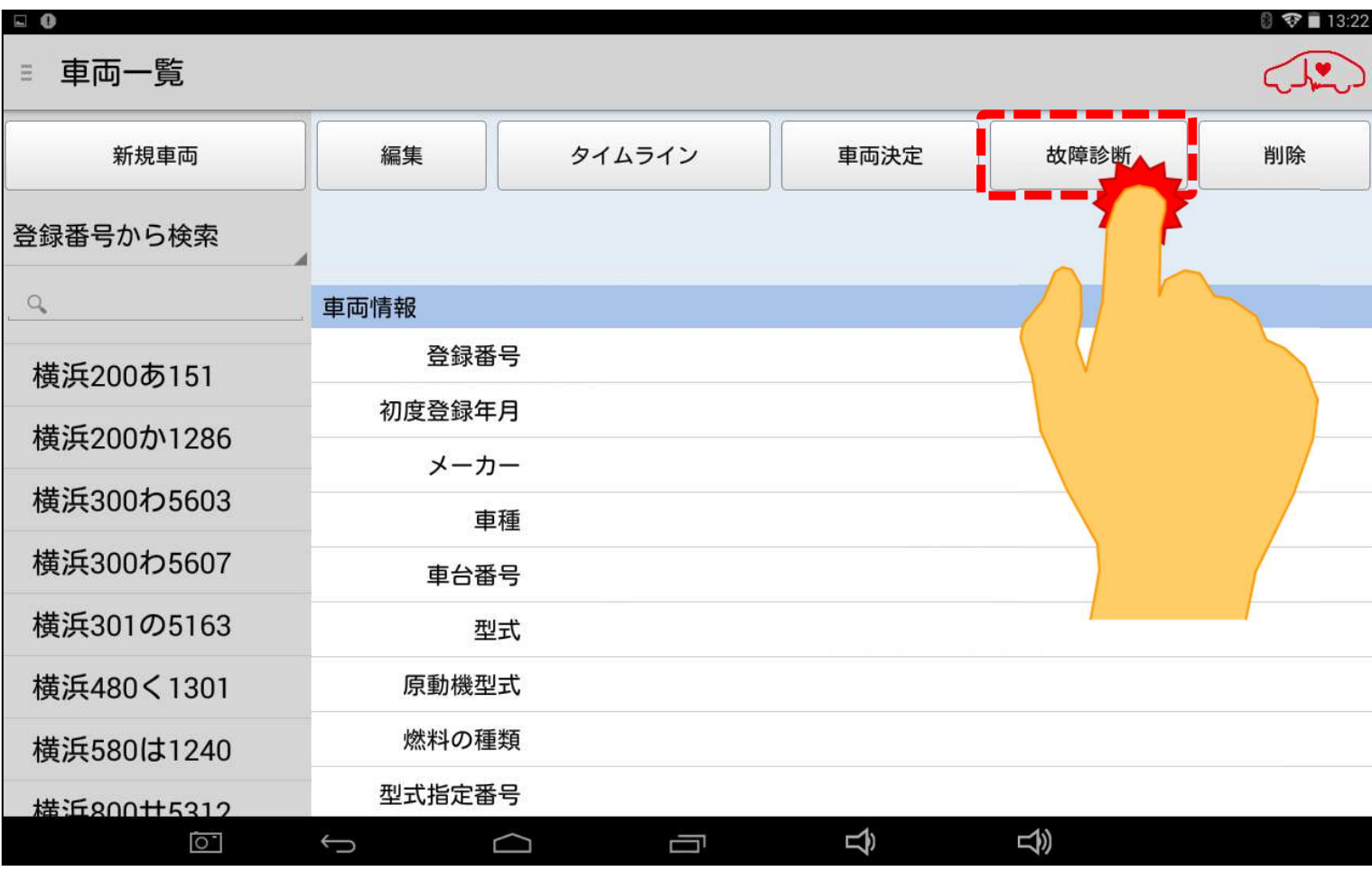

### 手順4. 診断ソフトの選択 「メーカー選択」が表示されます。診断したい車両メーカーをタップして下さい。

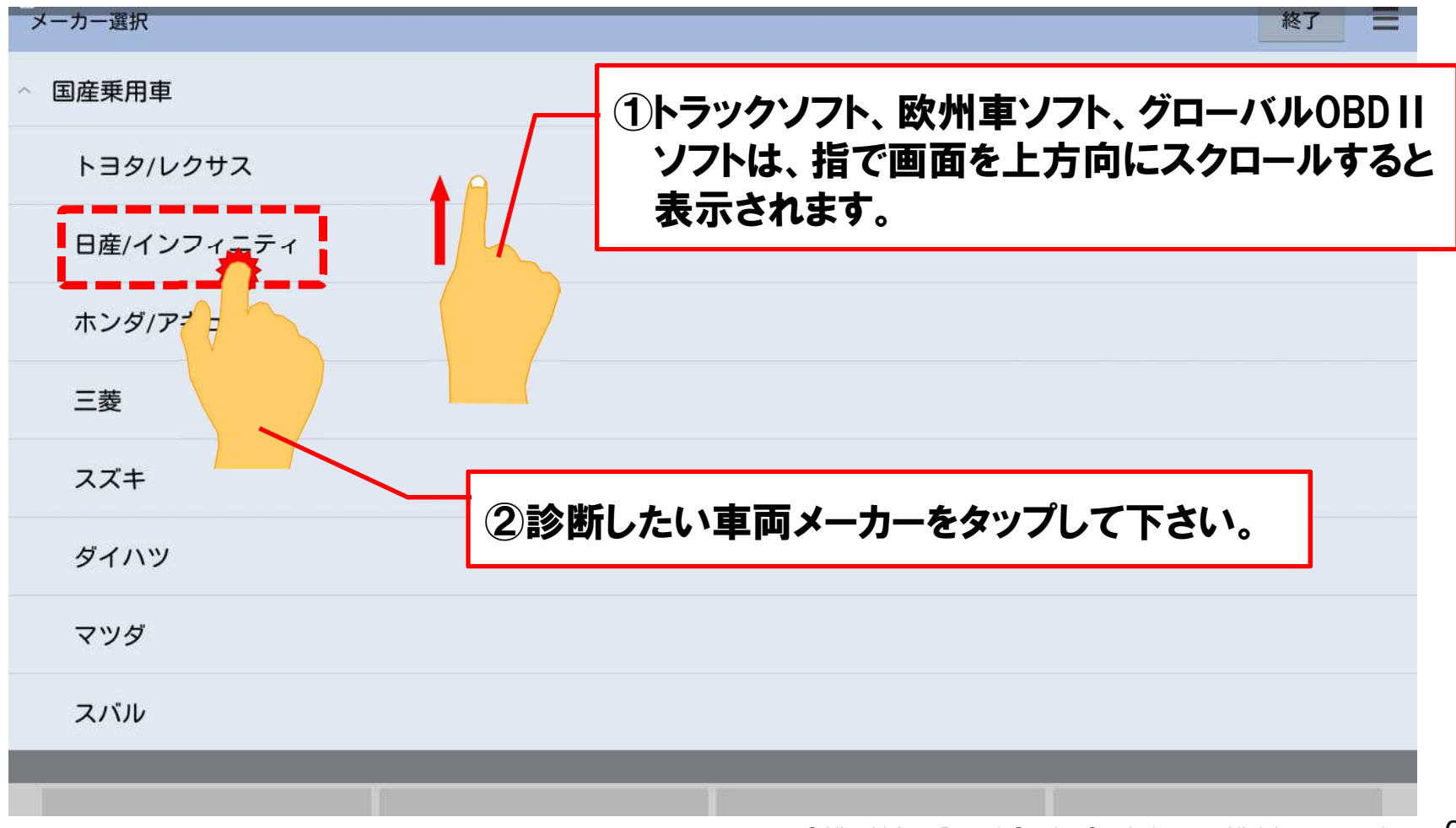

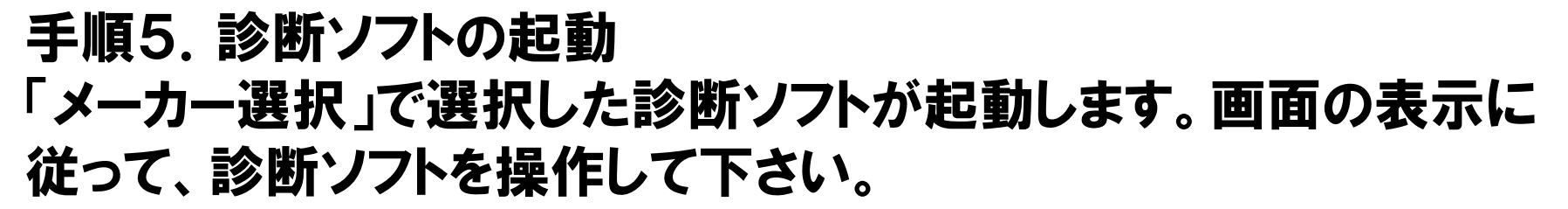

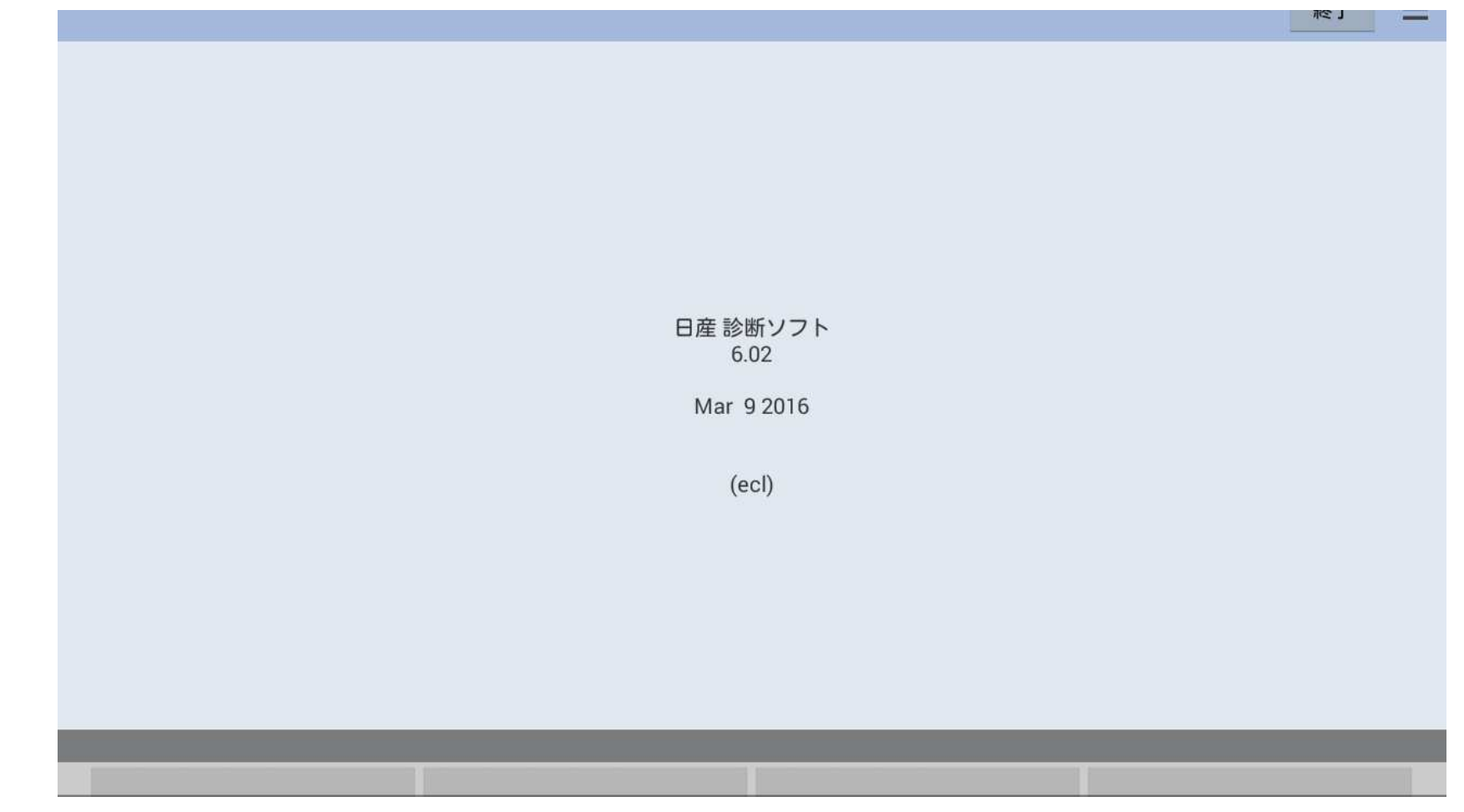

### 手順6.「故障診断」の終了 現在、使用中の診断ソフトを終了させたい場合は、画面右上に表示されている「終了」をタップして下さい。

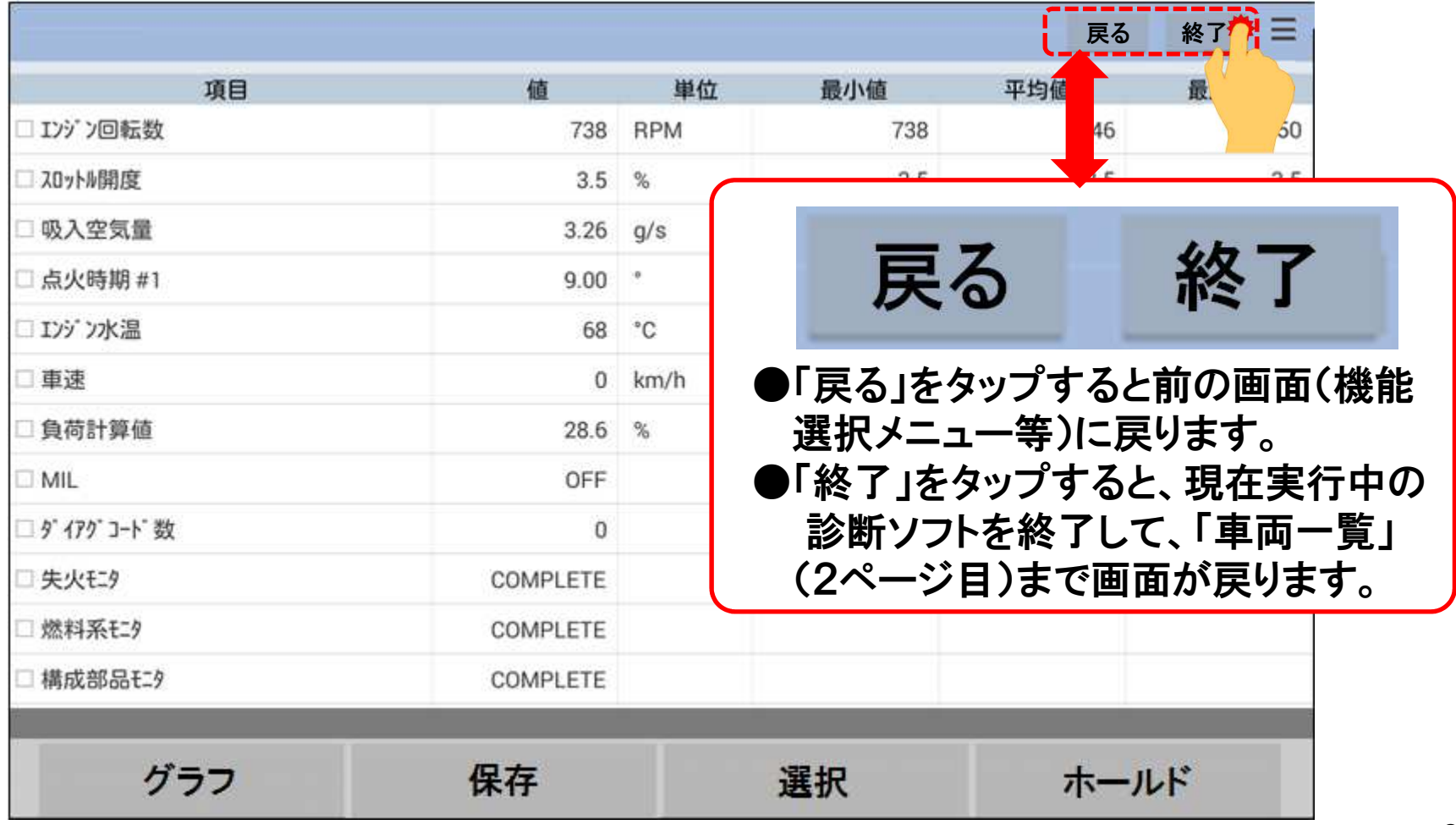

#### 2.データ保存

### 手順1.「データ保存」の実行 「データモニタ」や「故障コードの表示」で表示されているデータを保存したい場合は、画面下部の「データ保存」をタップします。

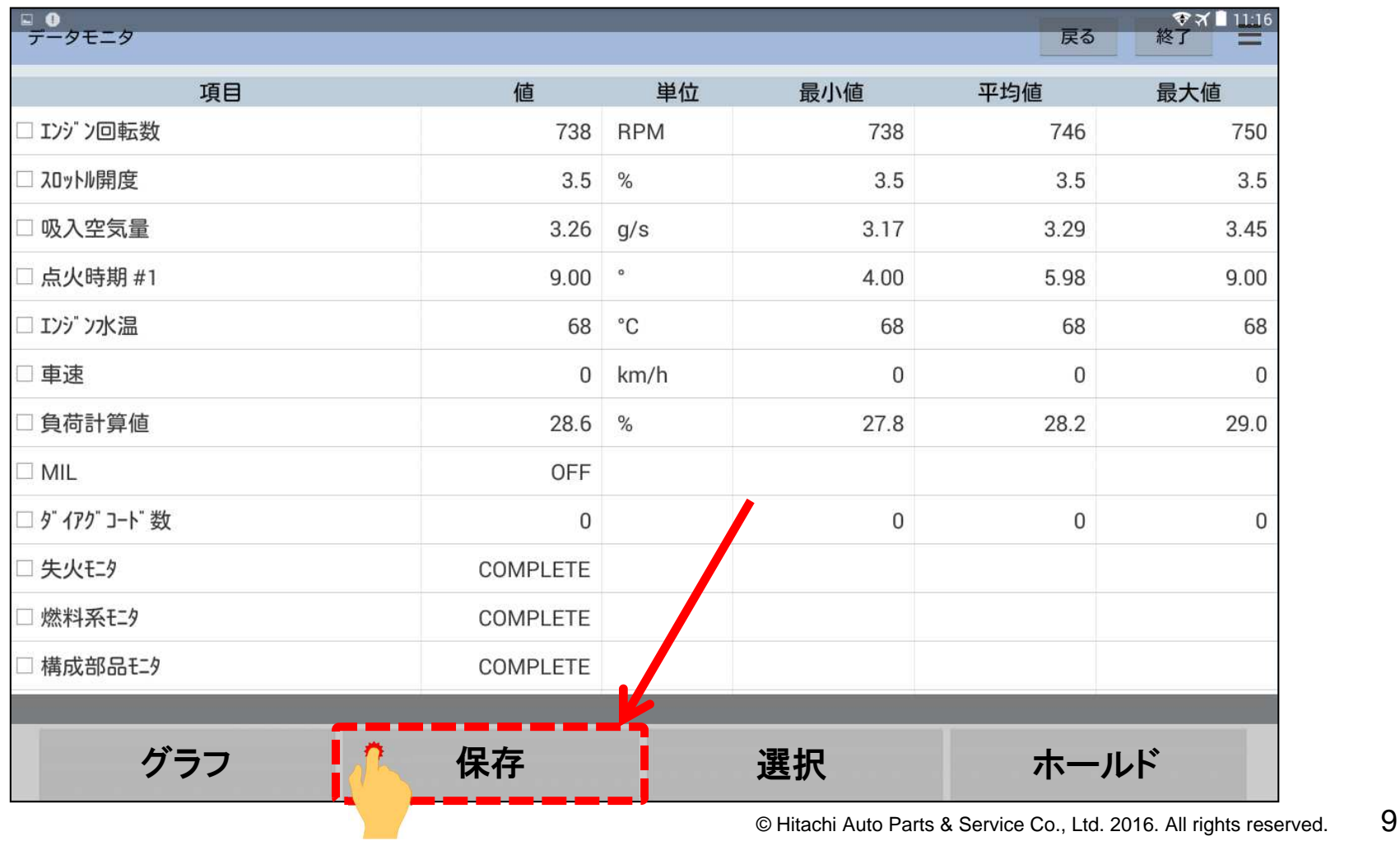

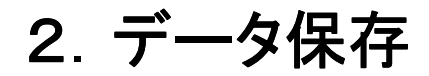

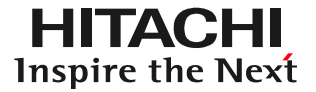

# 手順2.「ファイル保存」の表示 データが保存されると「ファイル保存」が表示されます。メッセージの下に表示されている「OK」をタップして下さい。データが保存されます。

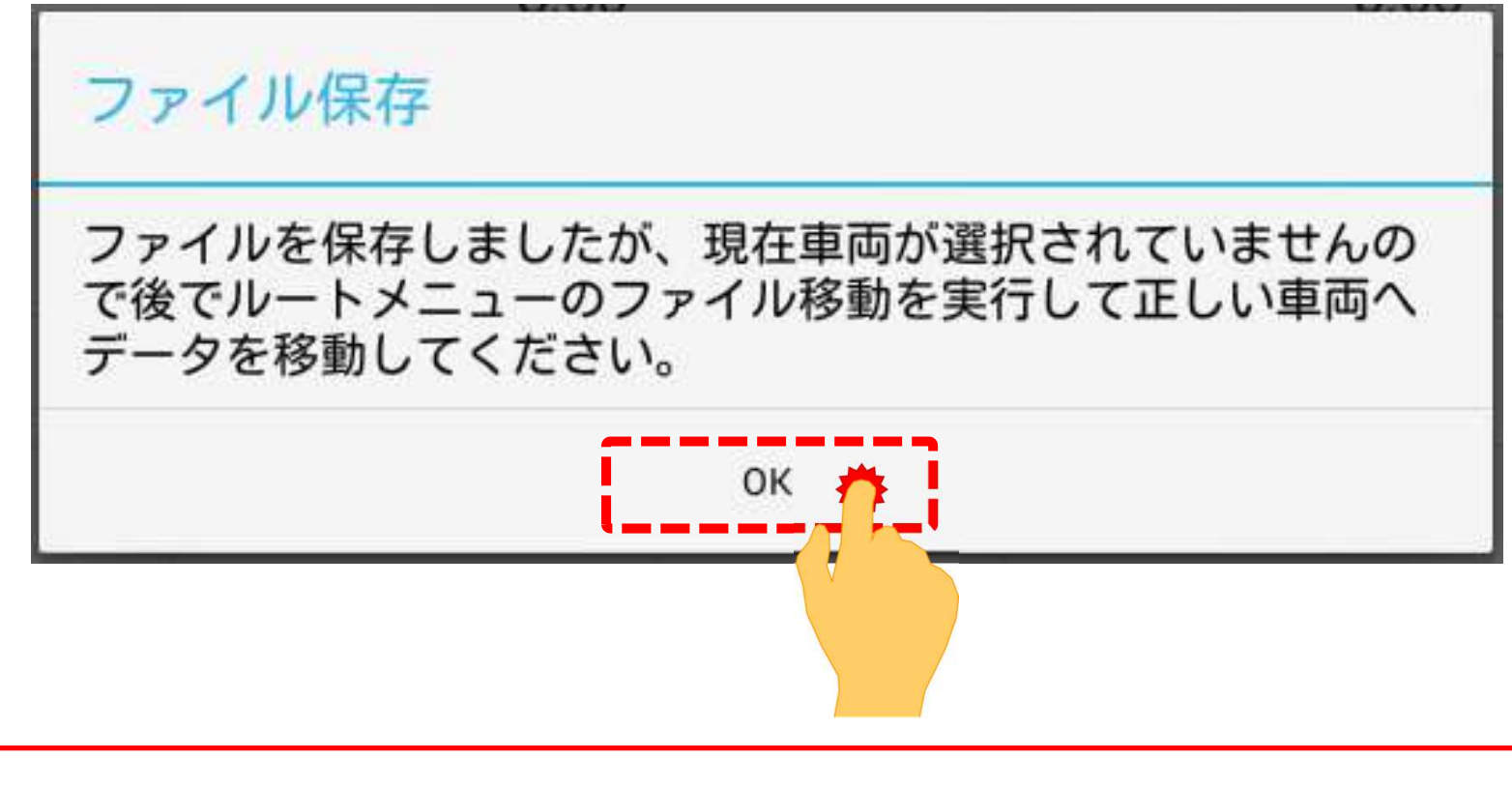

保存したデータを表示する方法「車両情報」と保存データを関連付ける必要がございます。詳細は手順4以降をご参照下さい。

# 手順3.「故障診断」の終了 現在、使用中の診断ソフトを終了したい場合は、画面右上に表示されている「終了」をタップして下さい。

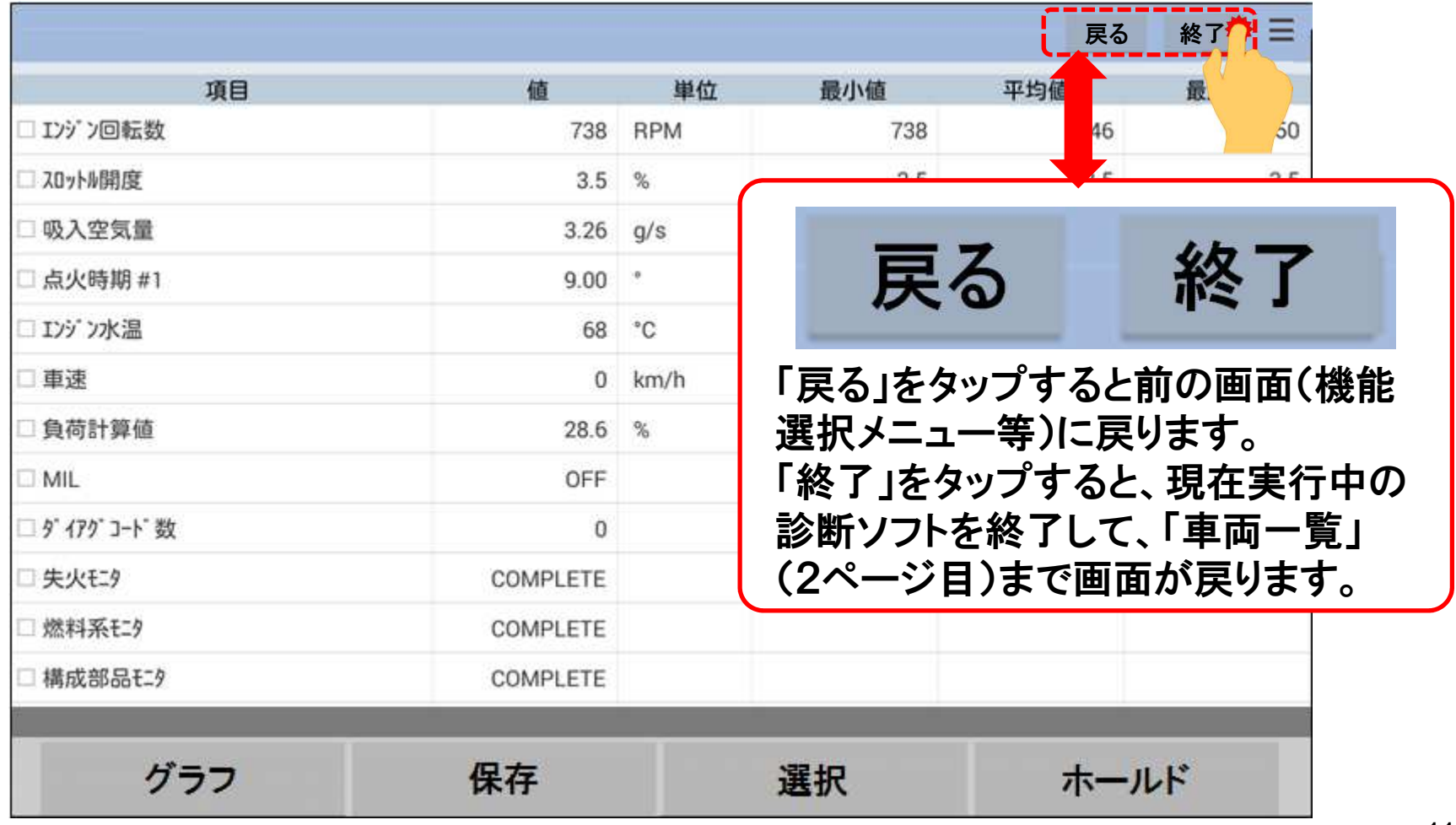

#### 2.データ保存

手順4.保存データの関連付け(データ移行) HDM8000はタイムラインを実行することで、過去に保存したデータを再表示させて閲覧することが可能です。 車両情報と保存データと関連付け必要がございます。詳細は次のページ以降の手順を参照下さい。

※車両情報の登録方法は自動車健康診断(HDM-8000)ホームページのドキュメントに掲載しております「健康診断シートの作成手順について」を参照下さい。

http://www.hdm.hitachi-autoparts.co.jp/hdm\_usr/html/index.php?PageKb=AllDownloadList&HDMSSID=id3u7isk6cpp7d0n16r0vlcb24

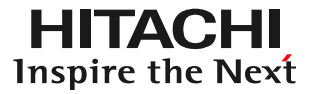

### 手順4-1車両情報の選択/登録番号から (1)HDM-8000アプリを起動し、「車両一覧」を表示させて下さい。

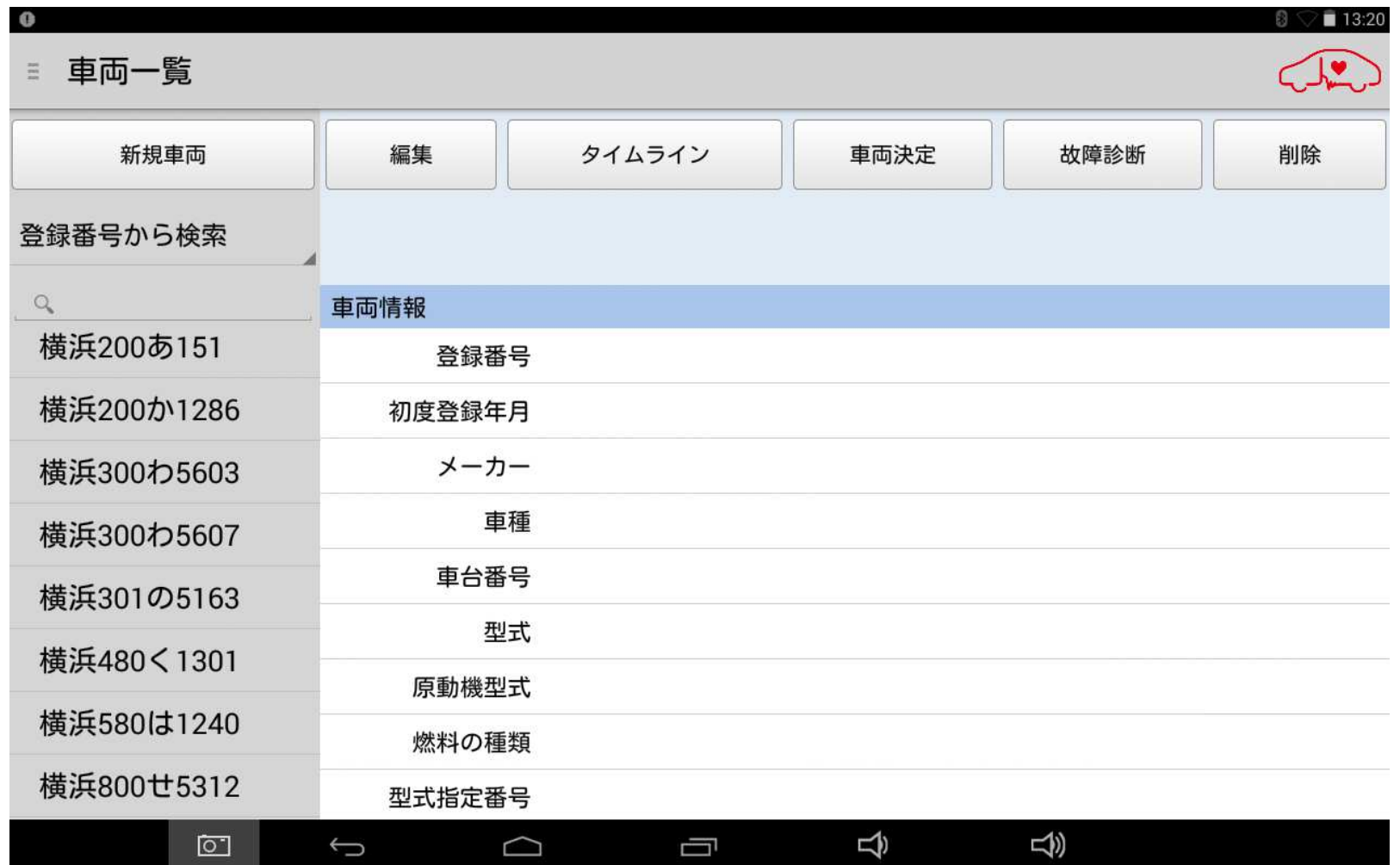

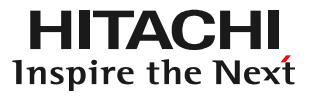

### 手順4-1車両情報の選択/登録番号から (2)車両情報の検索方法を「登録番号から検索」にして下さい。

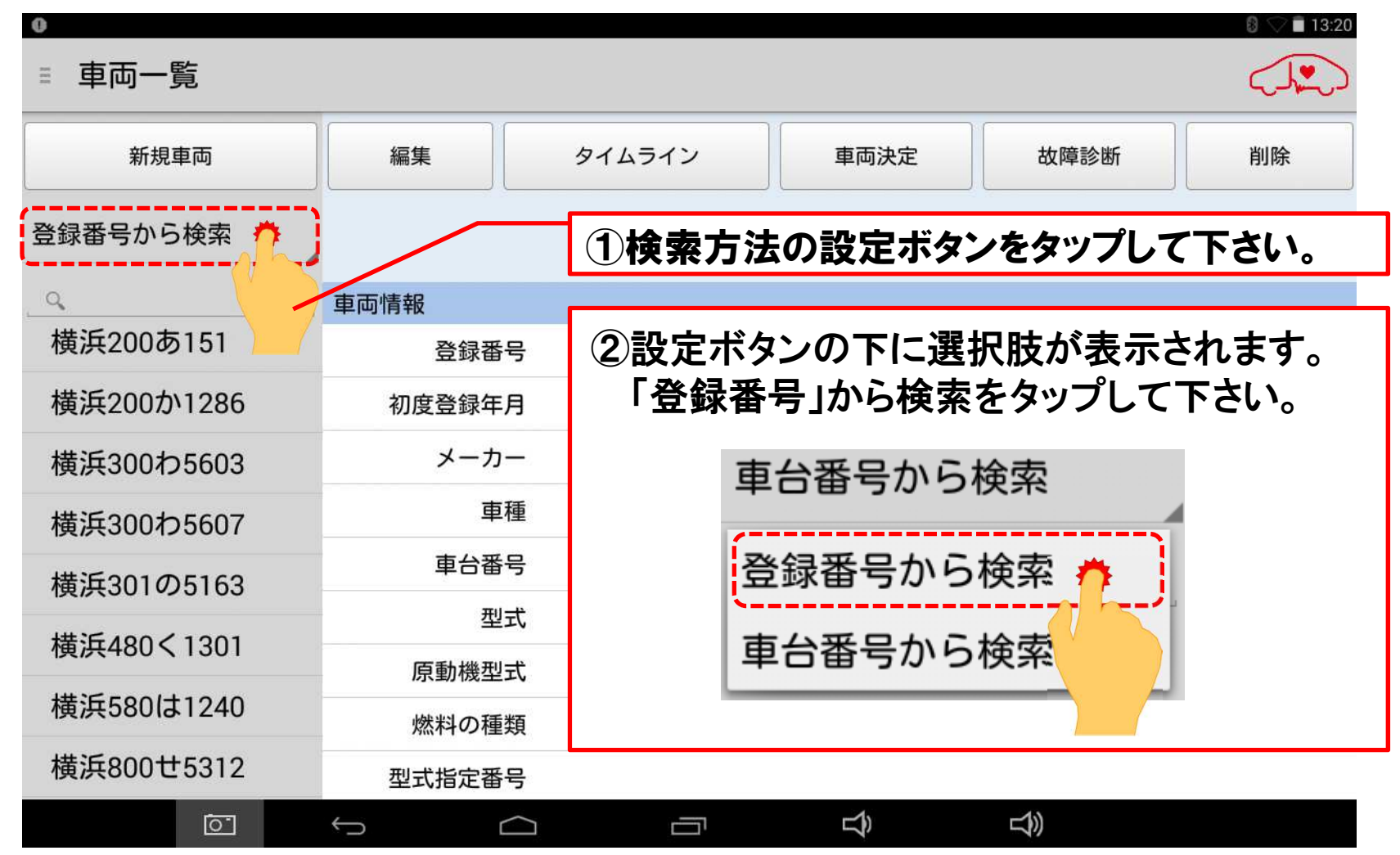

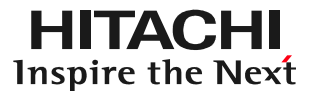

#### 手順4-1車両情報の選択/登録番号から (2)番号入力欄の虫眼鏡マークをタップし、キーボードを表示させます。

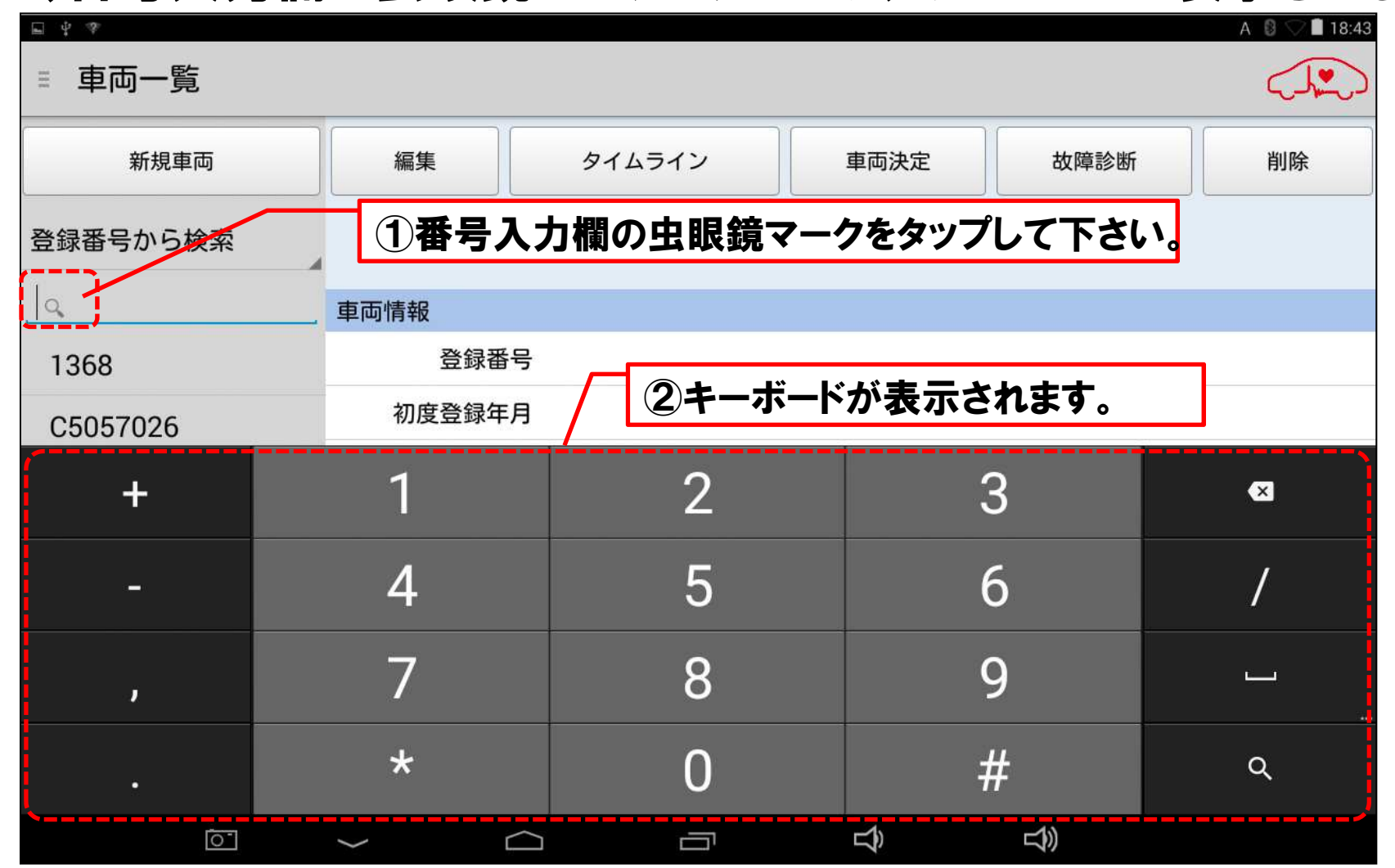

© Hitachi Auto Parts & Service Co., Ltd. 2016. All rights reserved. 15

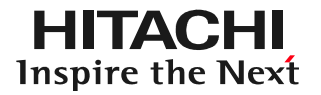

### 手順4-1車両情報の選択/登録番号から (3)キーボードで保存データを関連付けしたい「車両情報」の登録番号を入力し、最後にキーボードの虫眼鏡のマークをタップします。

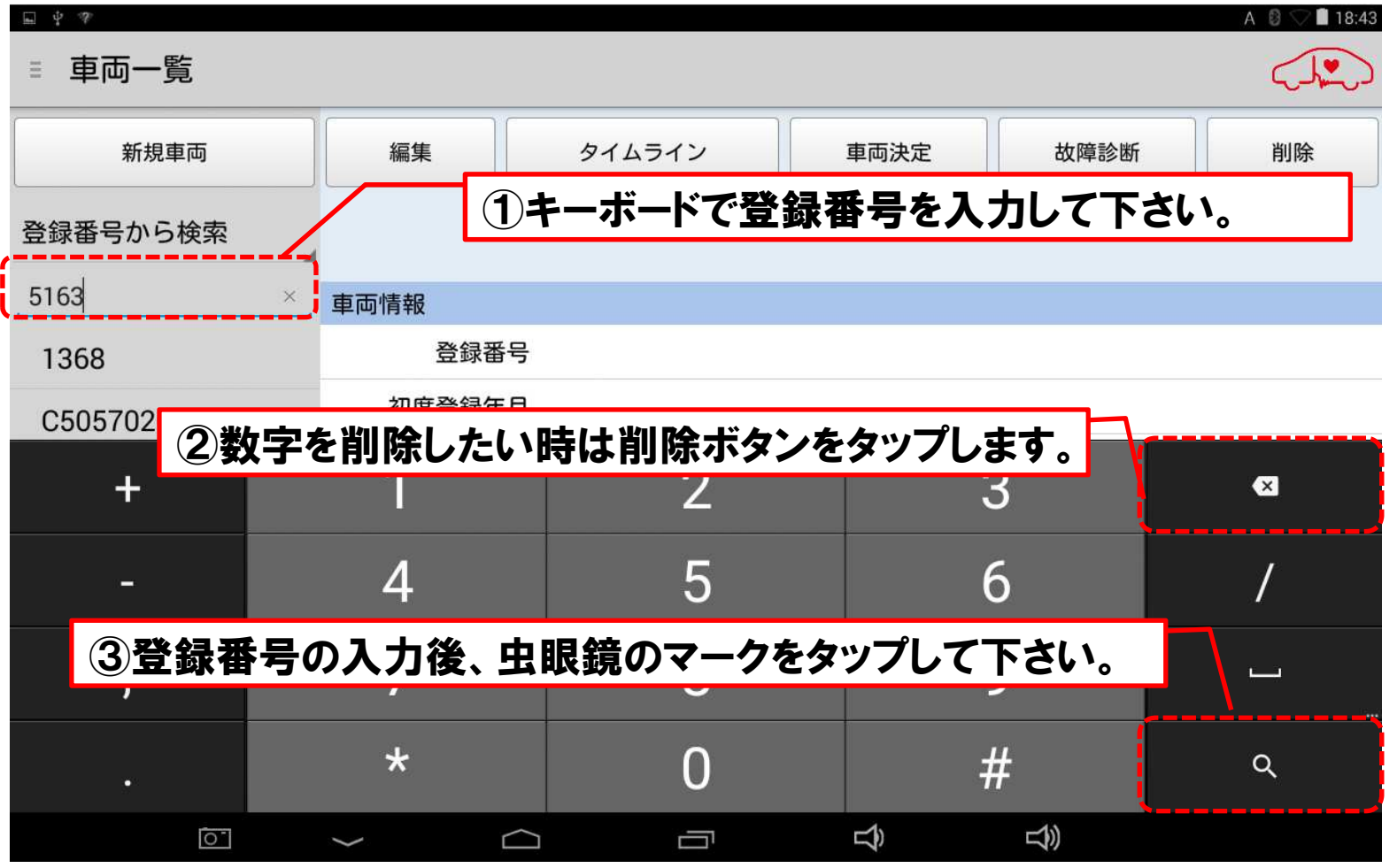

#### 手順4-1車両情報の選択/登録番号から (3)画面左に該当する「車両情報」の登録番号が表示されます。登録番号を表示すると、「車両情報」が表示されます。

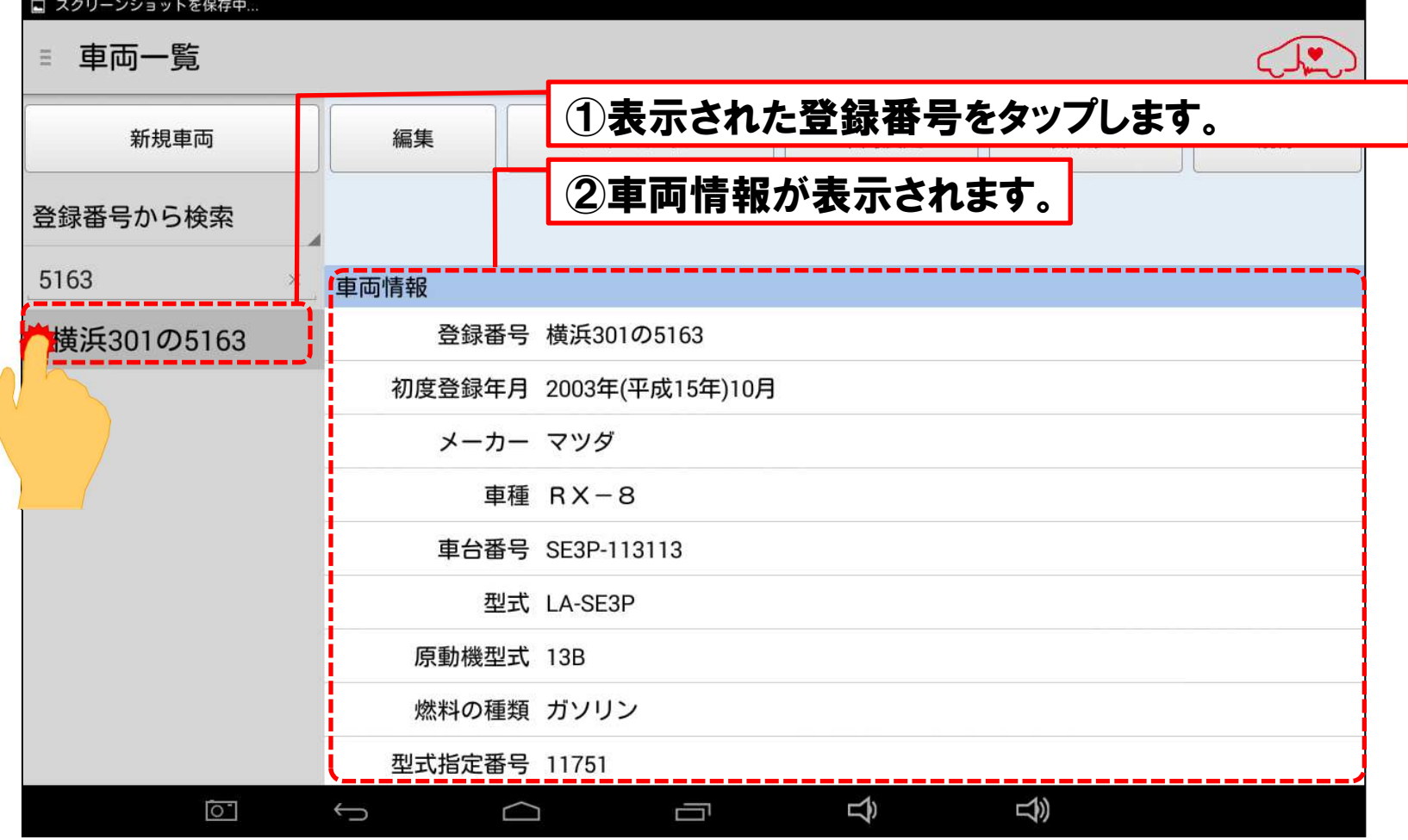

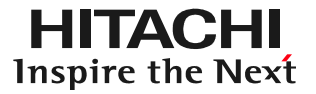

### 手順4-1車両情報の選択/登録番号から (4)ルートメニューを表示させ、「ファイル移動」をタップして下さい。

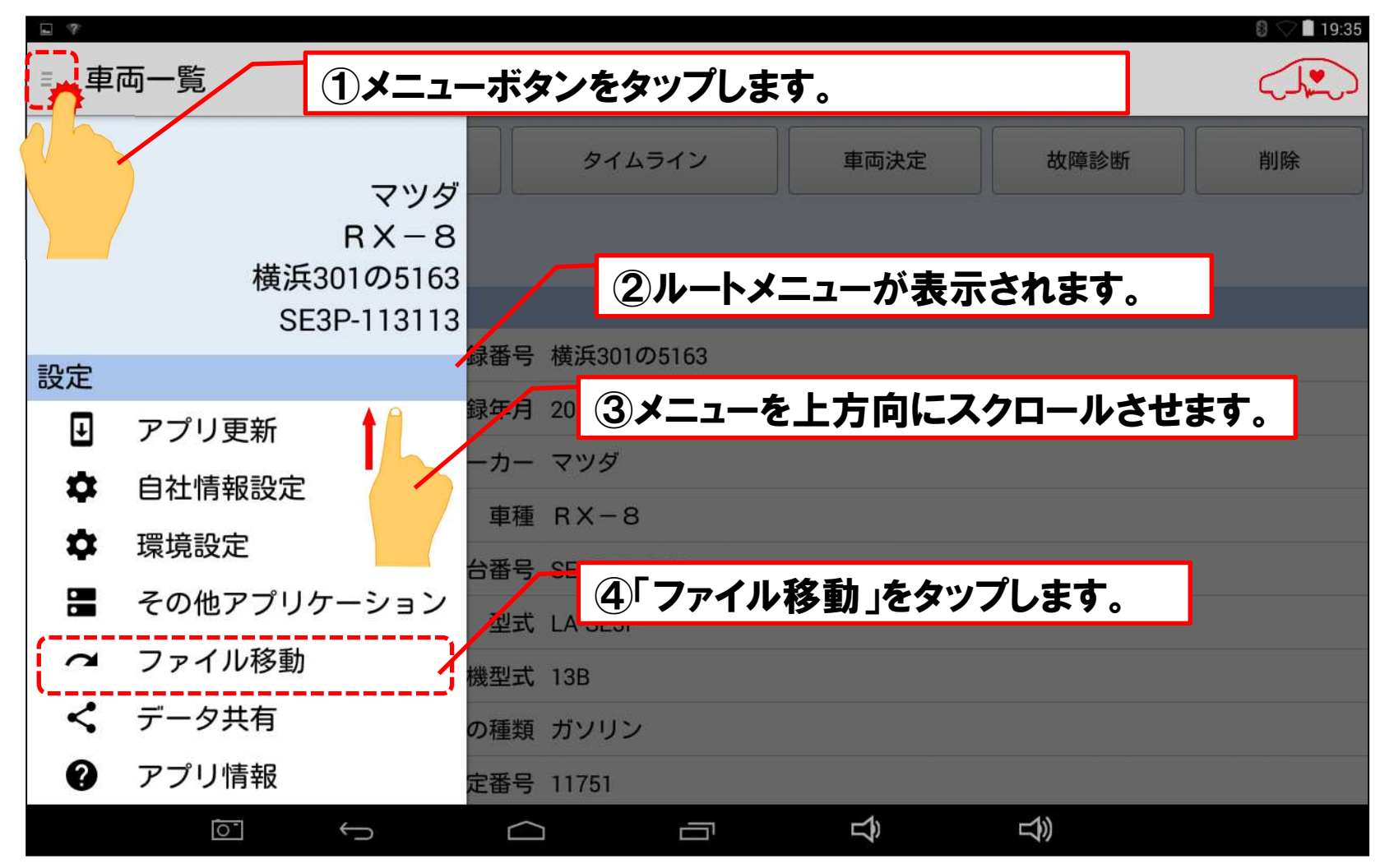

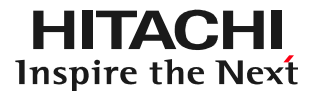

#### 手順4-1車両情報の選択/登録番号から (4)「ファイル移動」画面が表示されます。

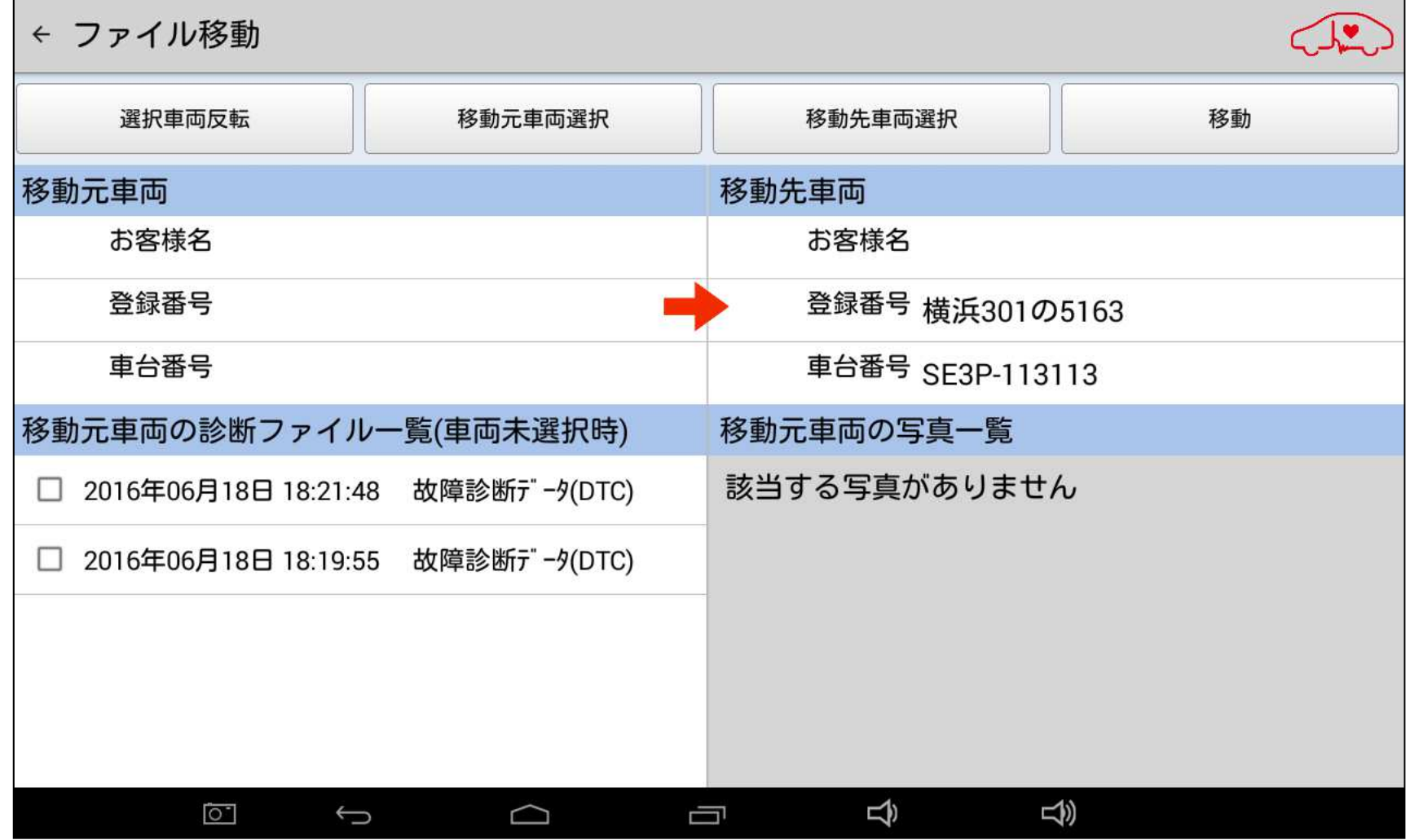

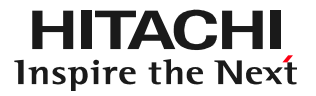

#### 手順4-1車両情報の選択/登録番号から (5)画面右上の「移動先車両」を確認して下さい。

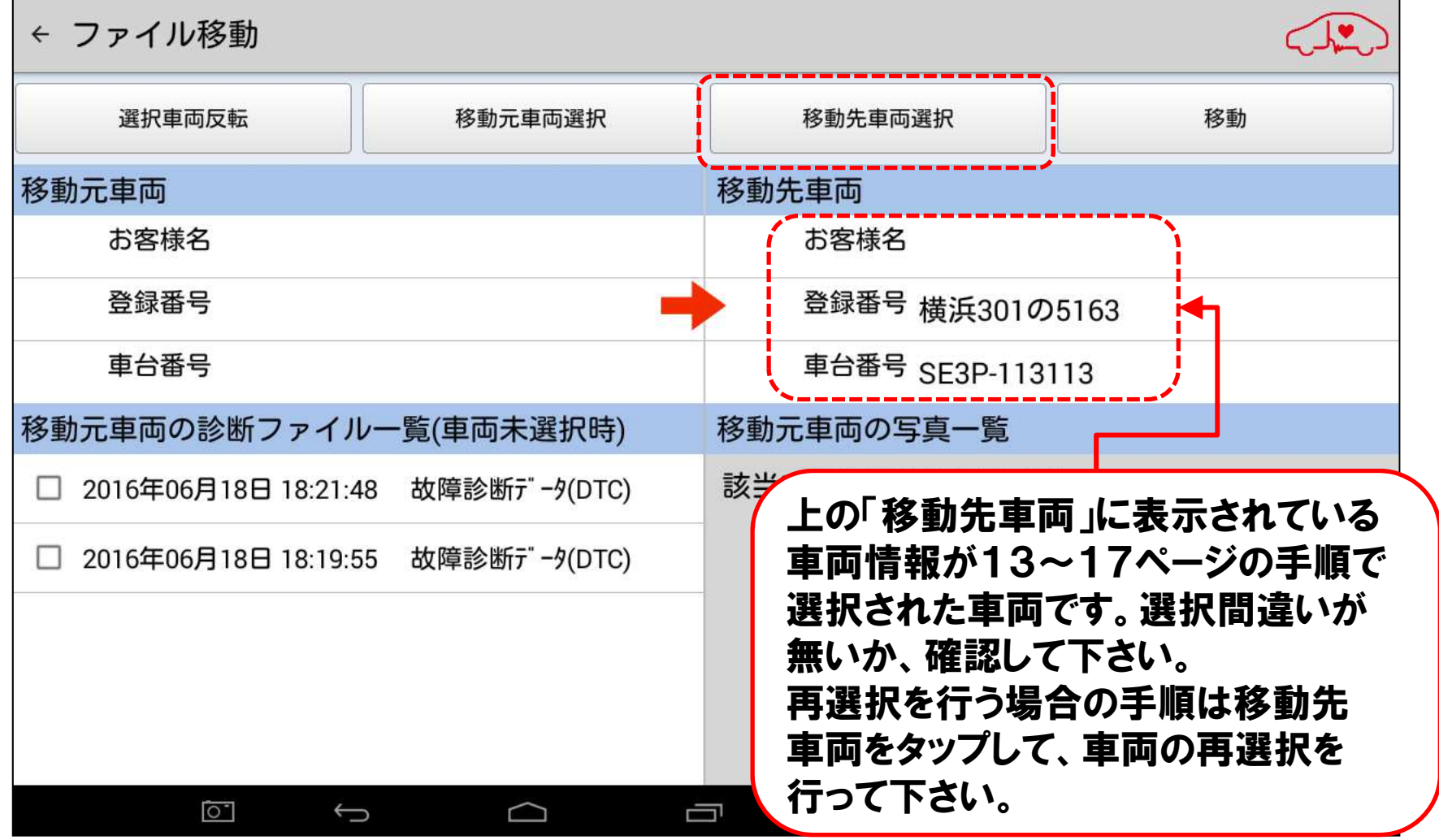

# 2. データ保存を行う場合<br>————————————————————

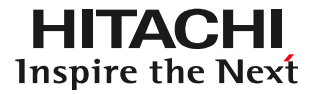

### 手順4-1車両情報の選択/登録番号から (6)画面左下の「移動元車両の診断ファイル一覧(車両未選択時)」 に表示されているデータの内、「移動先車両」に関連付けしたいデータにチェックを入れて下さい。

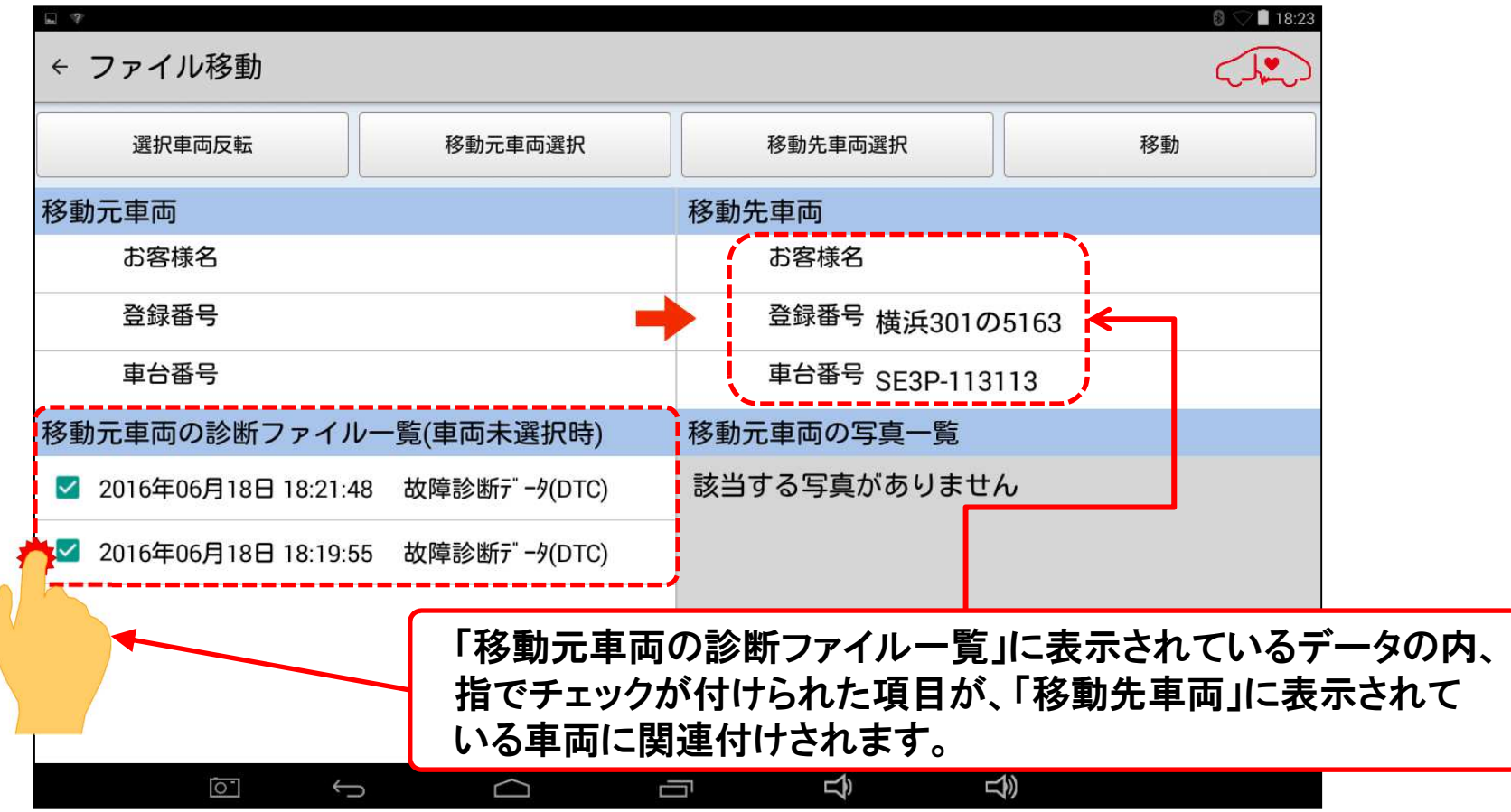

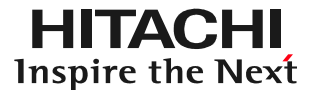

#### 手順4-1車両情報の選択/登録番号から (7)データの選択が終了したら、画面右上の「移動」をタップします。

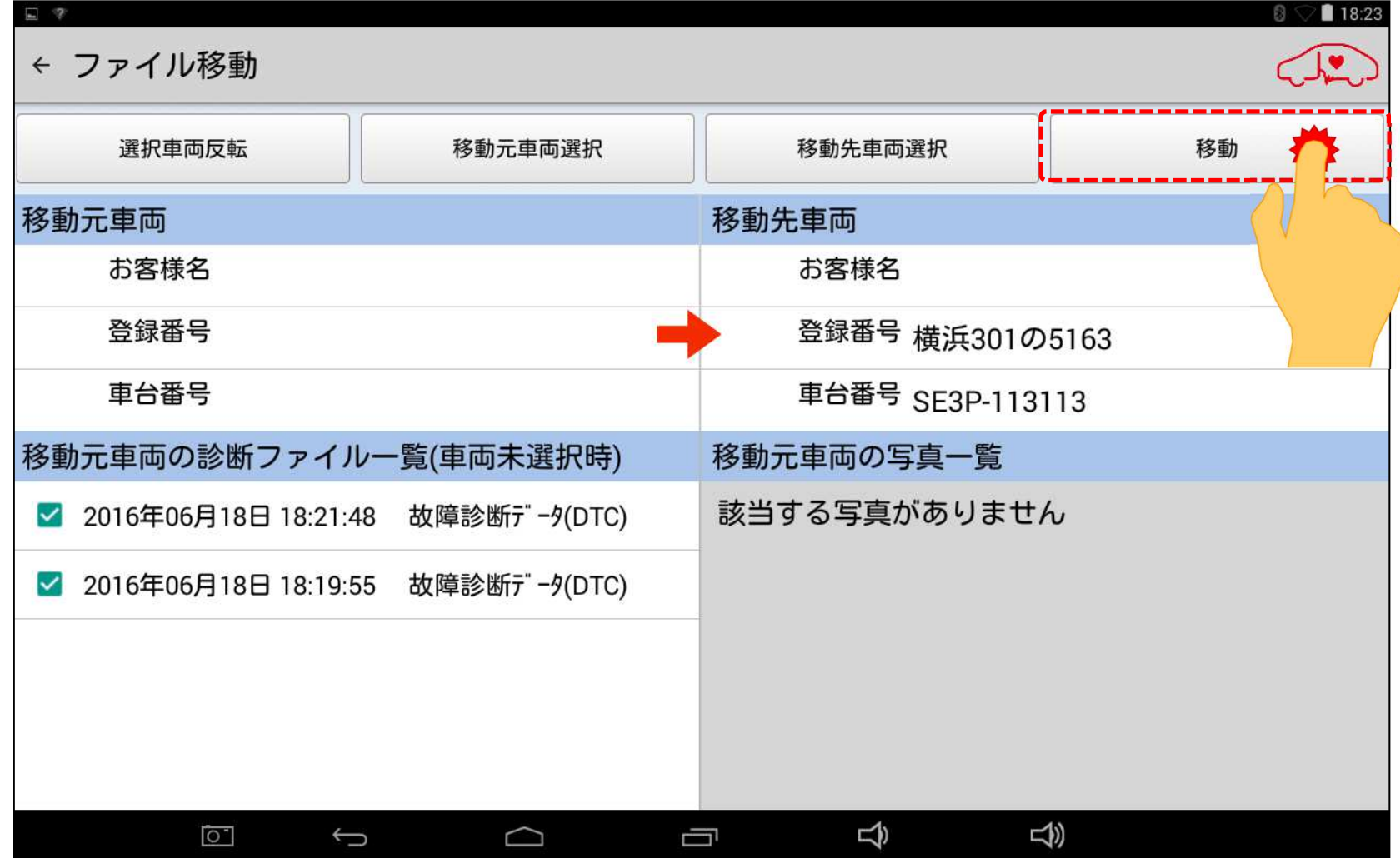

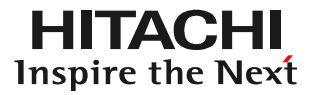

#### 手順4-1車両情報の選択/登録番号から (8)画面の下部に「ファイル移動を行いました」と表示され、保存データが「移動先車両」の車両情報に関連付けがされます。

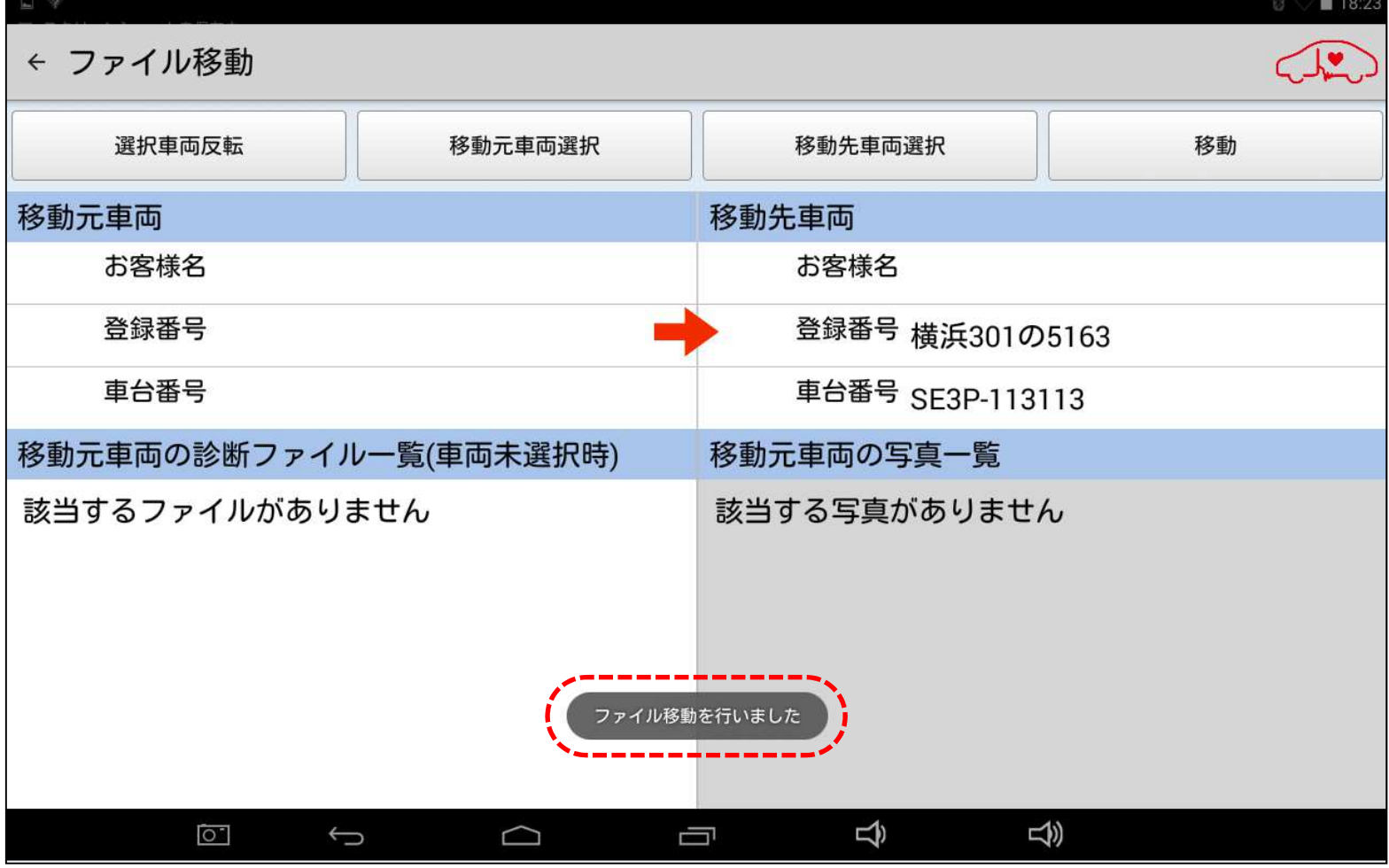

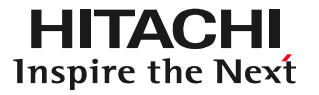

#### 手順4-1車両情報の選択/登録番号から (8)「ファイル移動」を終了し、「車両一覧」に戻る時は、画面左上の矢印から、画面下の「戻る」ボタンをタップして下さい。

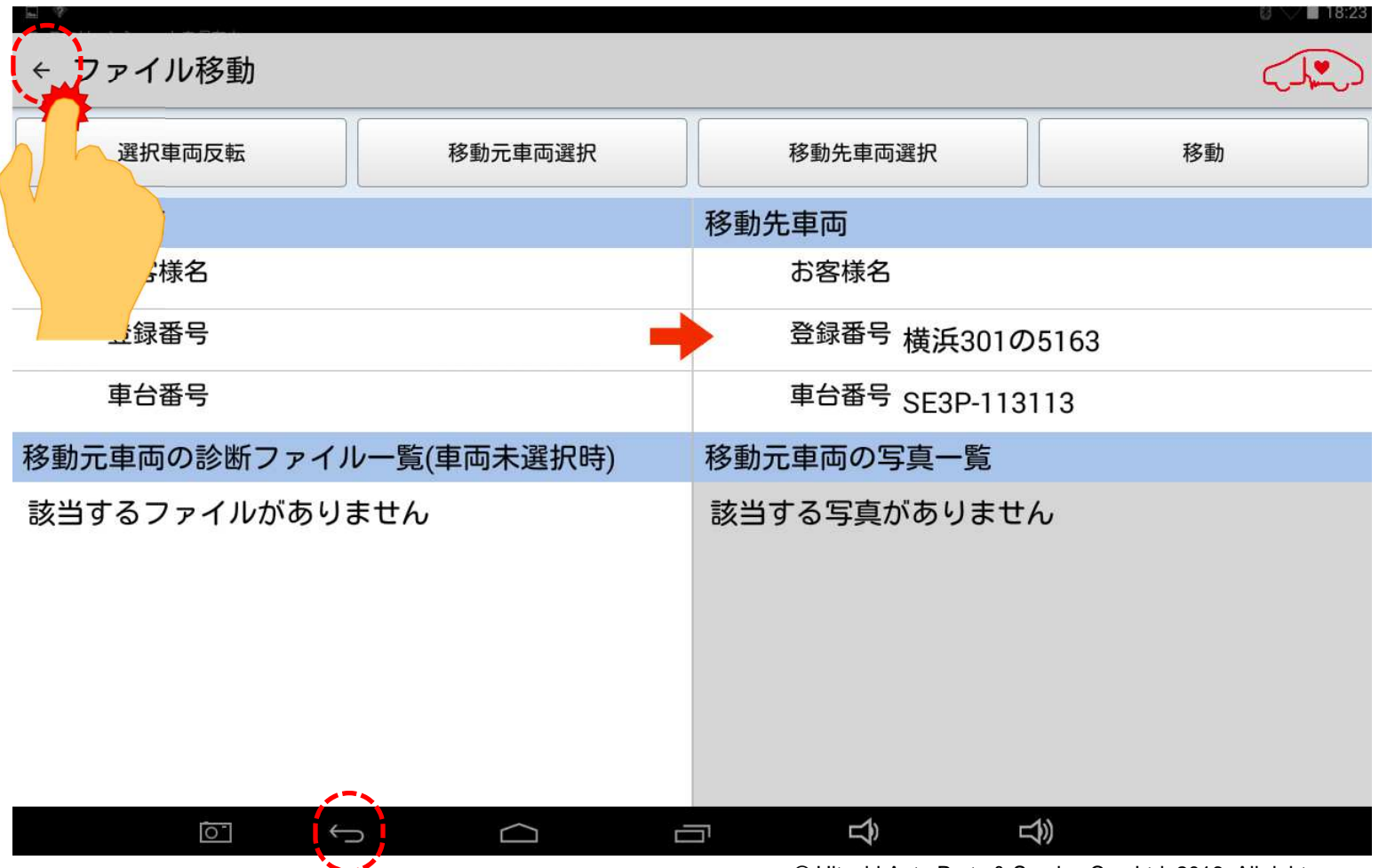

### 手順1車両情報の選択/登録番号から(1)HDM-8000アプリを起動し、「車両一覧」を表示させて下さい。

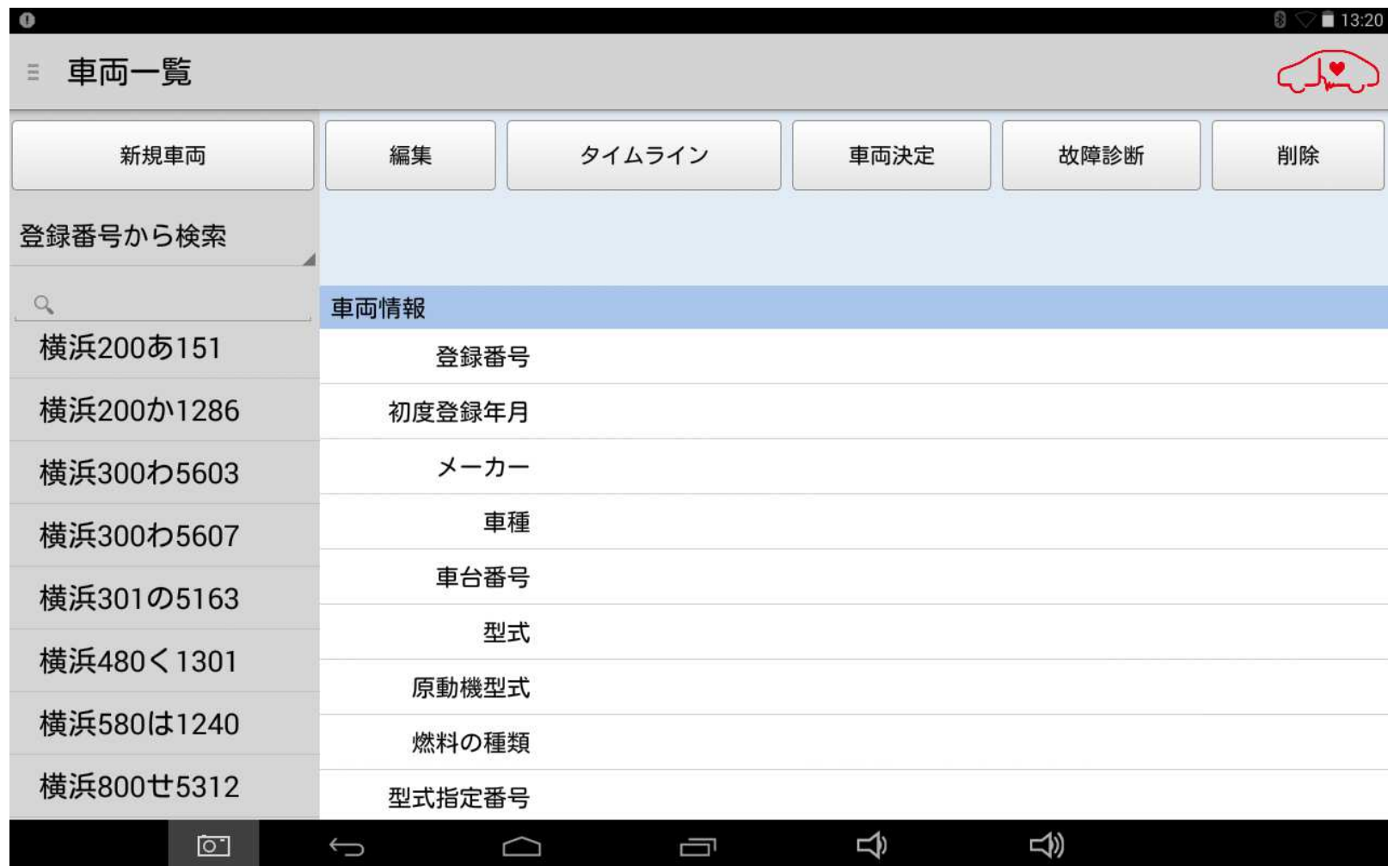

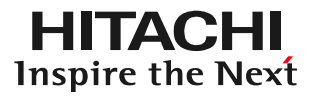

### 手順1車両情報の選択/登録番号から(2)車両情報の検索方法を「登録番号から検索」にして下さい。

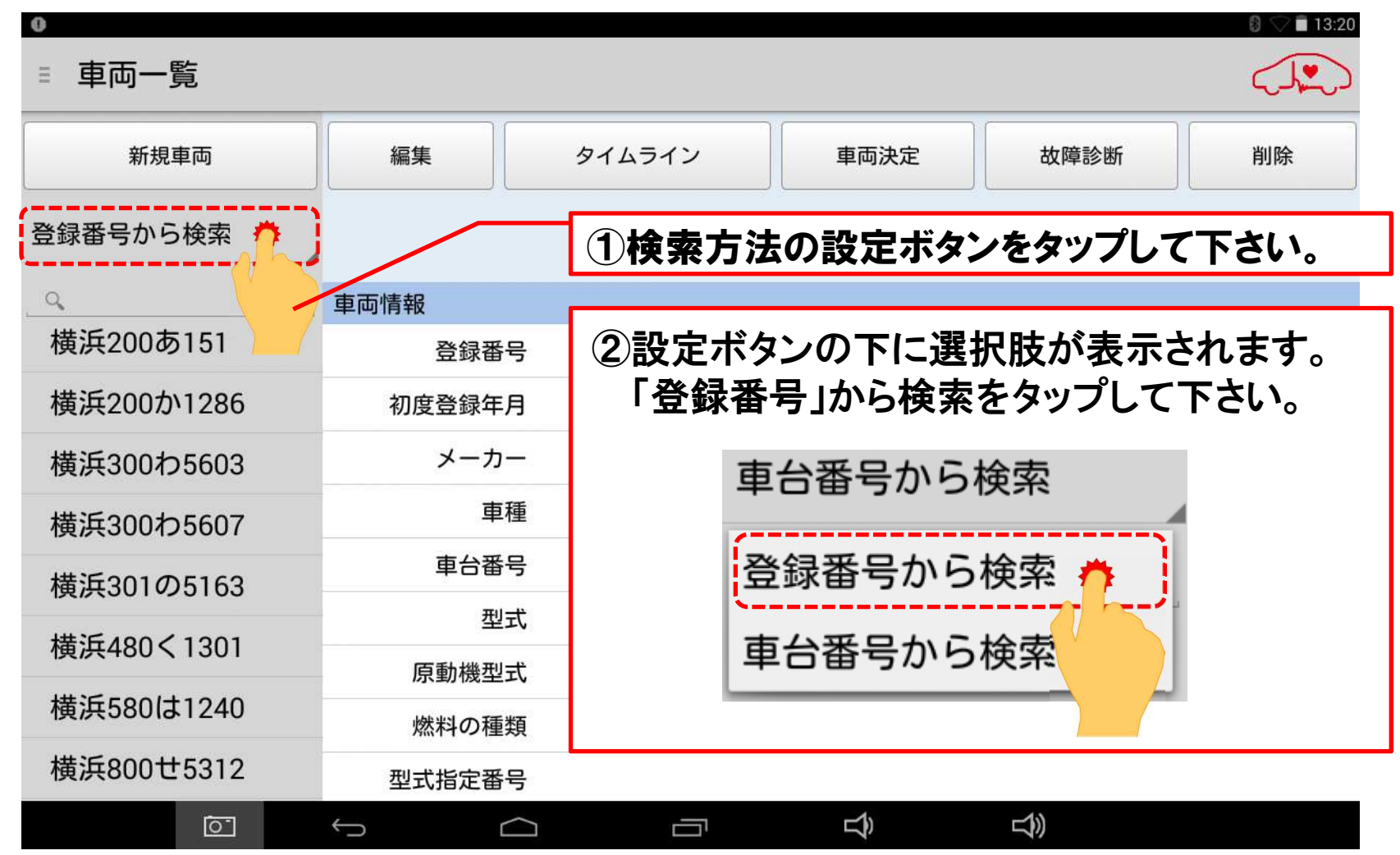

#### 手順4-1車両情報の選択/登録番号から (2)番号入力欄の虫眼鏡マークをタップし、キーボードを表示させます。

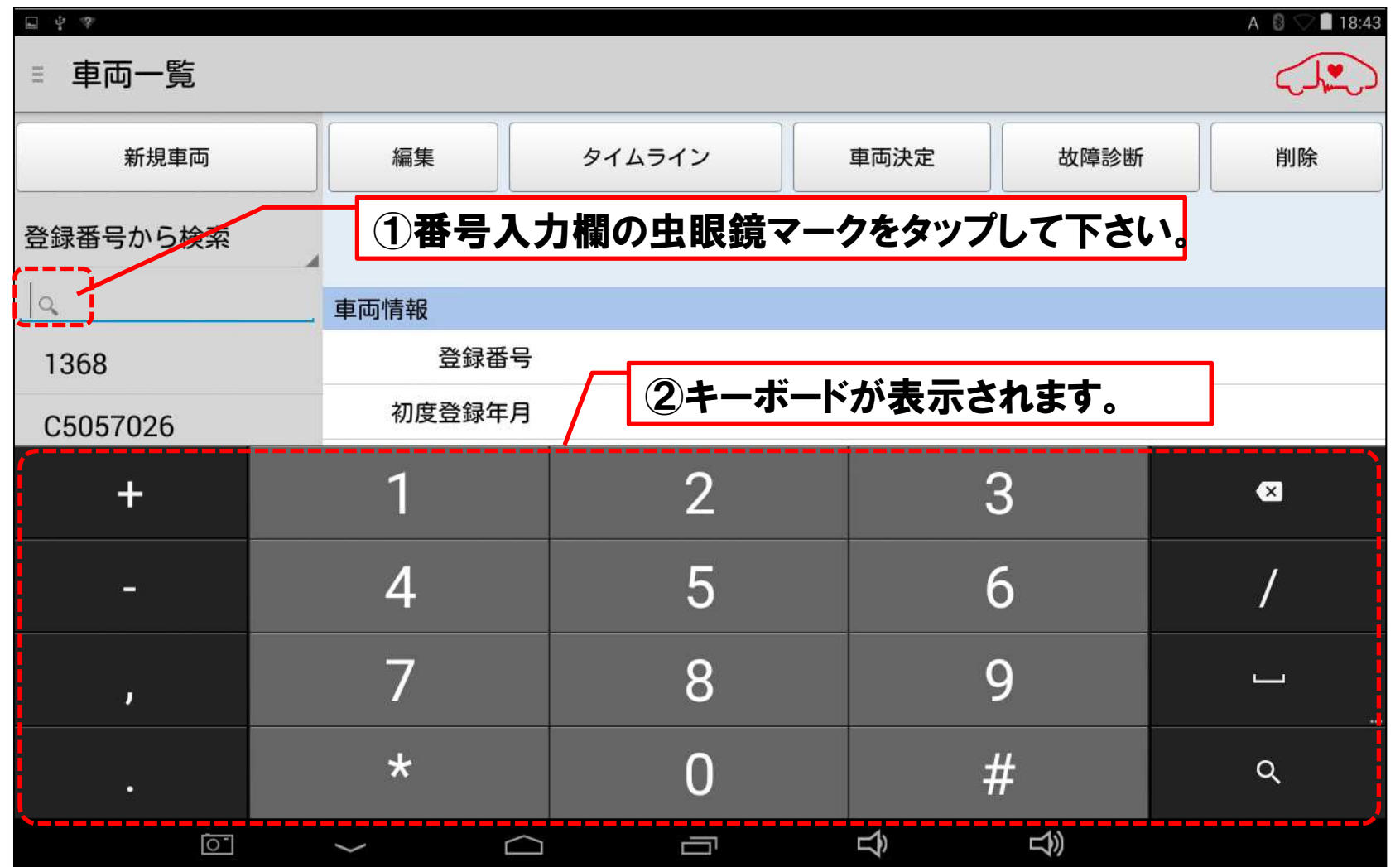

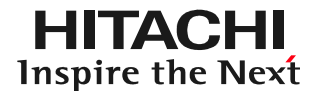

#### 手順1車両情報の選択/登録番号から(3)キーボードで保存データを関連付けしたい「車両情報」の登録番号を入力し、最後にキーボードの虫眼鏡のマークをタップします。

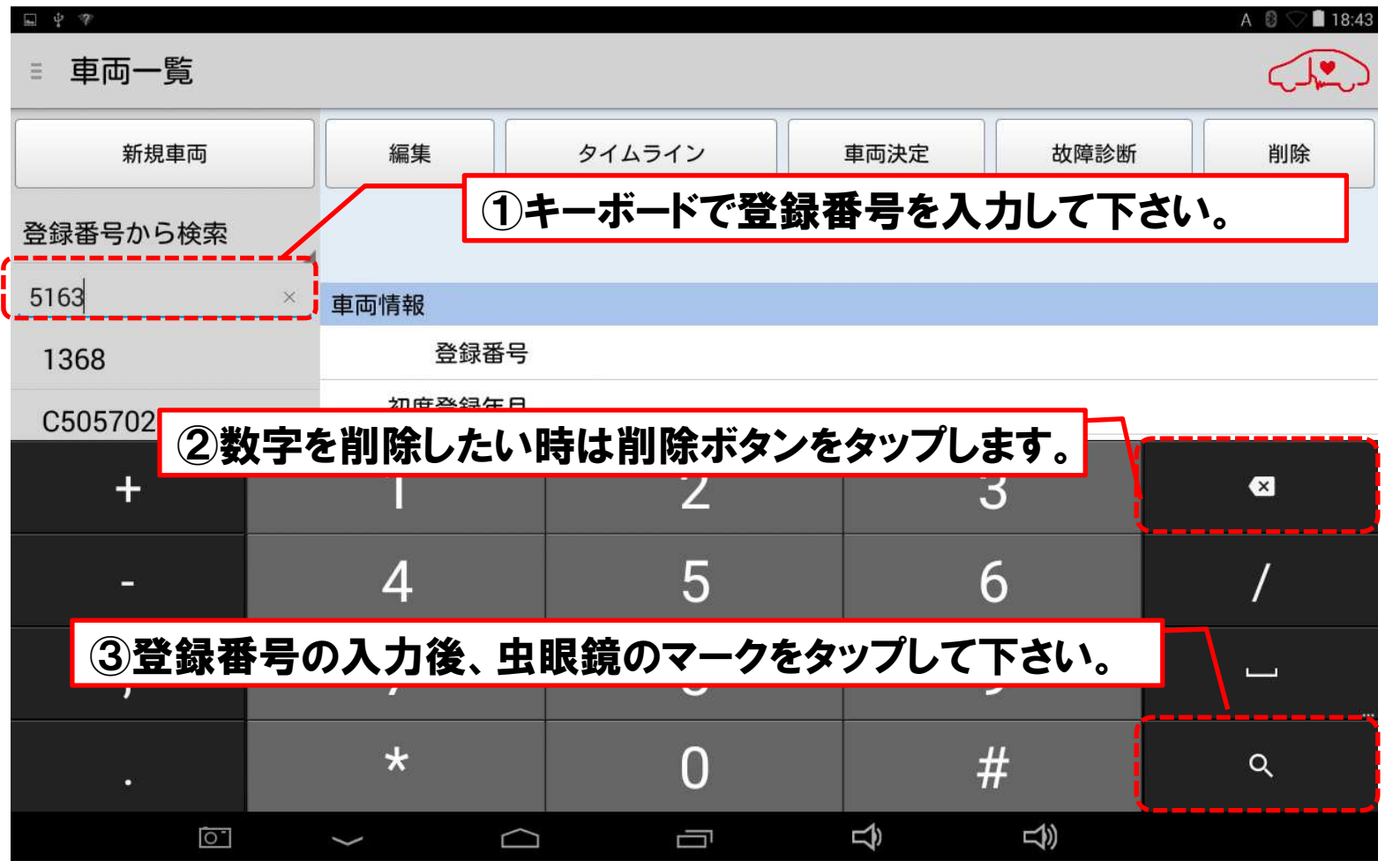

#### 手順1車両情報の選択/登録番号から(3)画面左に該当する「車両情報」の登録番号が表示されます。登録番号を表示すると、「車両情報」が表示されます。

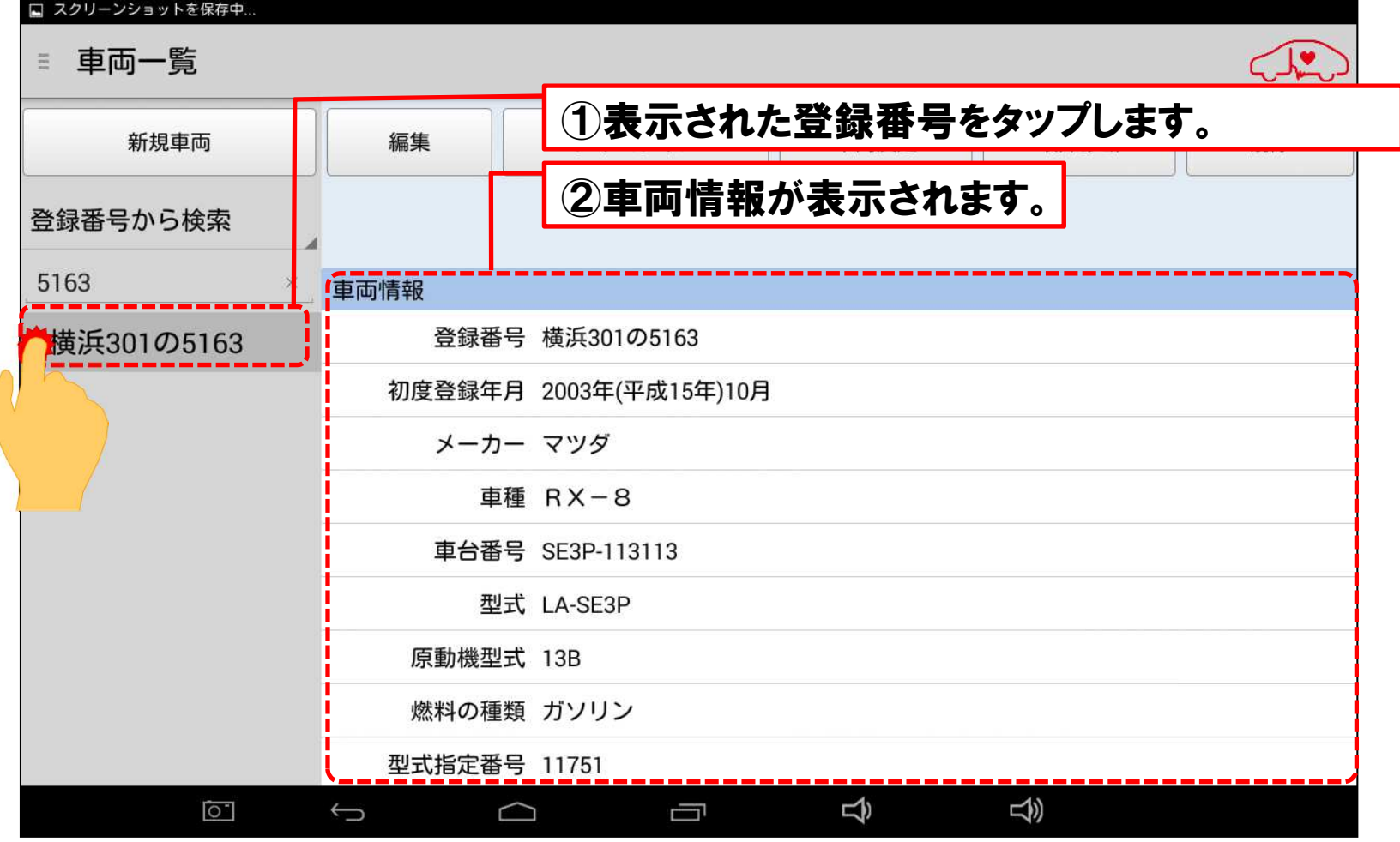

# 手順2:タイムラインの実行車両情報が表示されましたら、「タイムライン」をタップして下さい。

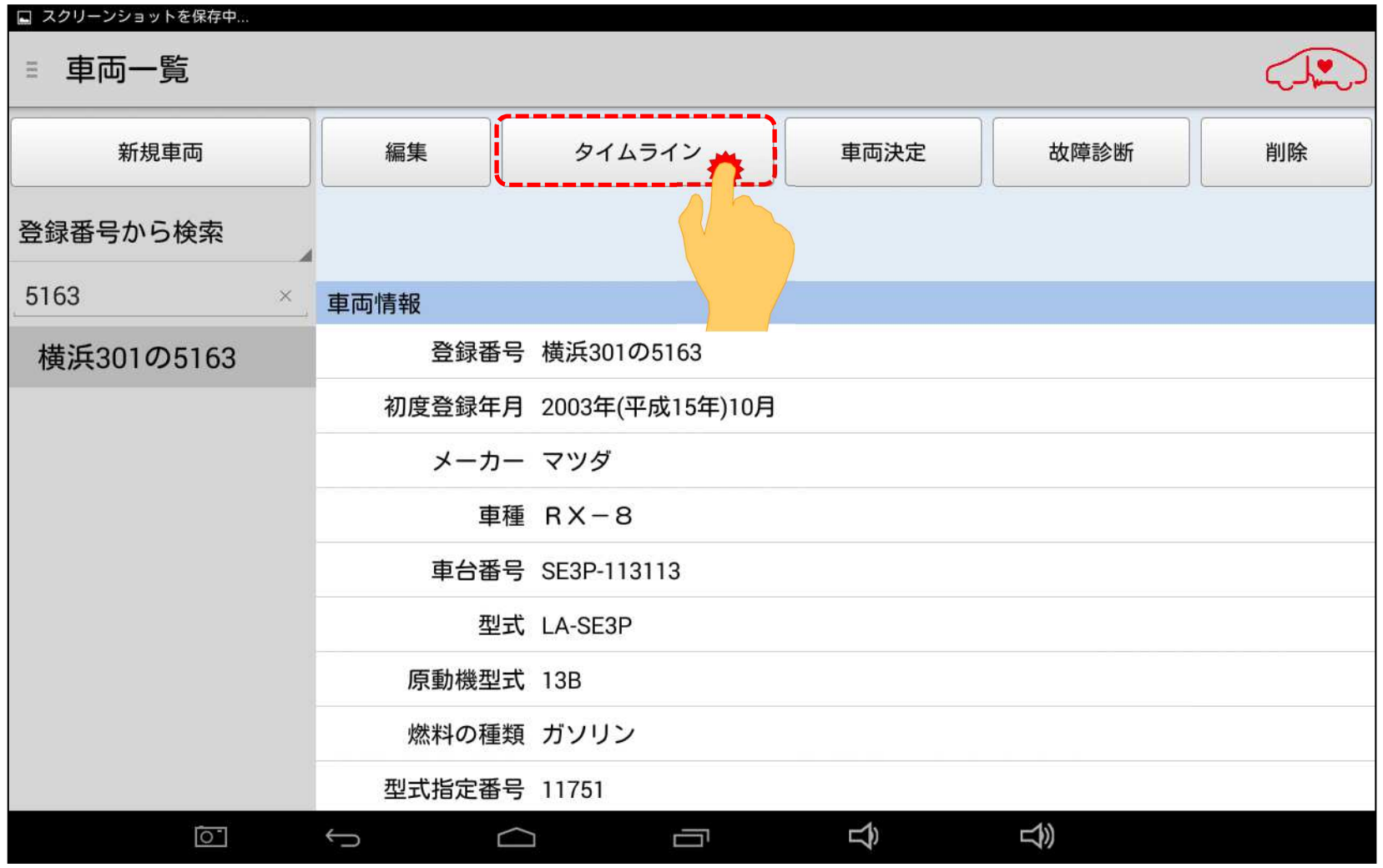

#### **HITACHI** 3.データの再表示 3.データの再表示Inspire the Next 手順3:タイムラインの表示 「タイムライン」が表示され、保存データの一覧が表示されます。 $372:51$ ミ タイムライン 検索条件 表示イベント: 全てのイベント 検索対象: 登録番号 ◢ 構浜301の5163  $\times$ タイムライン 2016/06/18 18:21 故障診断データ(DTC) マツダ  $RX - 8$ 横浜301の5163 SE3P-113113 詳細表示 2016/06/18 18:19 故障診断データ(DTC) マツダ  $RX - 8$ 横浜301の5163 SE3P-113113 学生如丰  $\overline{5}$  $\triangleleft$  $|0.1|$  $\bigcup$  $\Box$ Ū

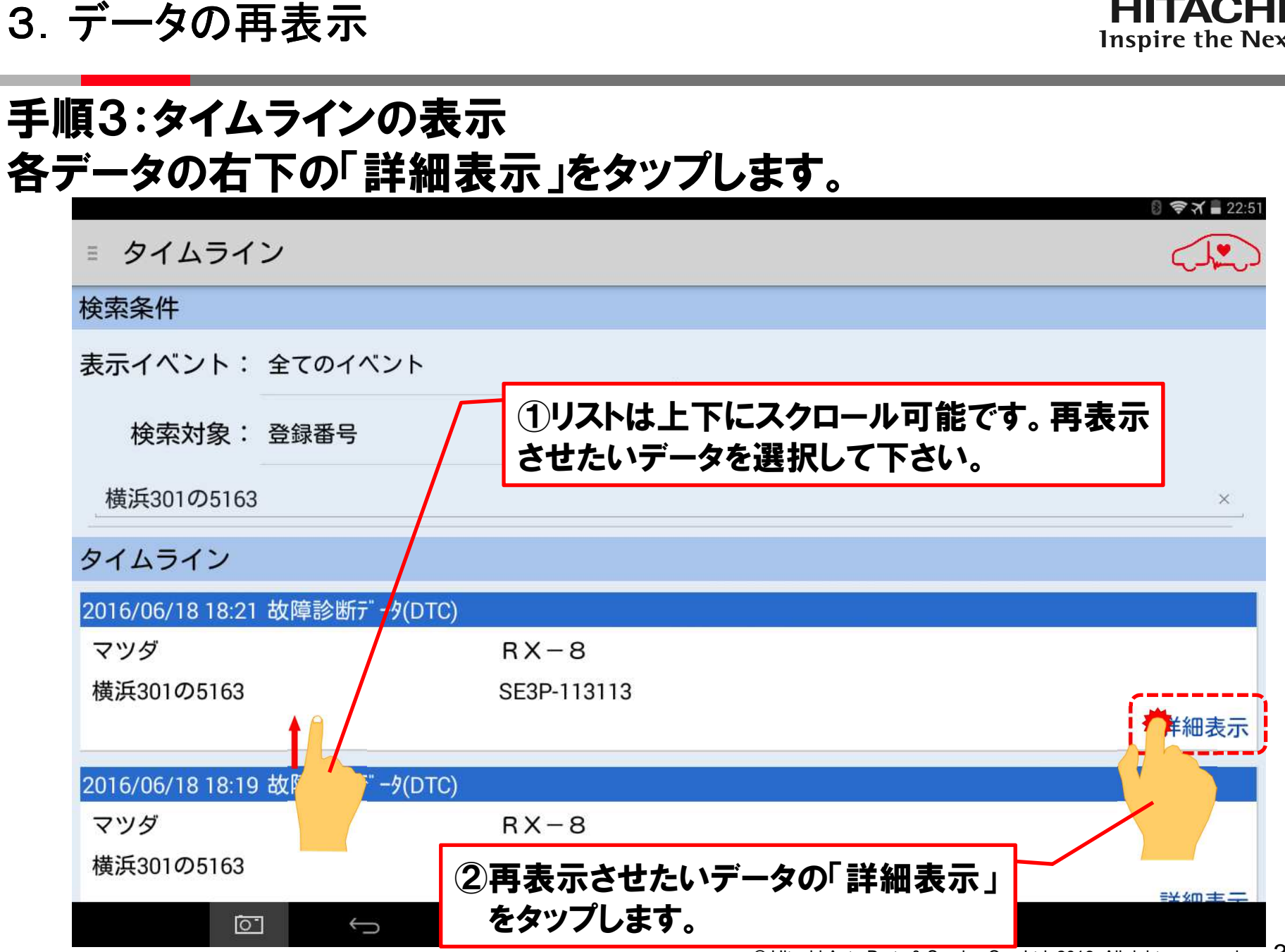

#### 手順4:データの再表示 保存されたデータが再表示されます。タイムラインに戻る時は画面下の戻るボタンをタップして下さい。

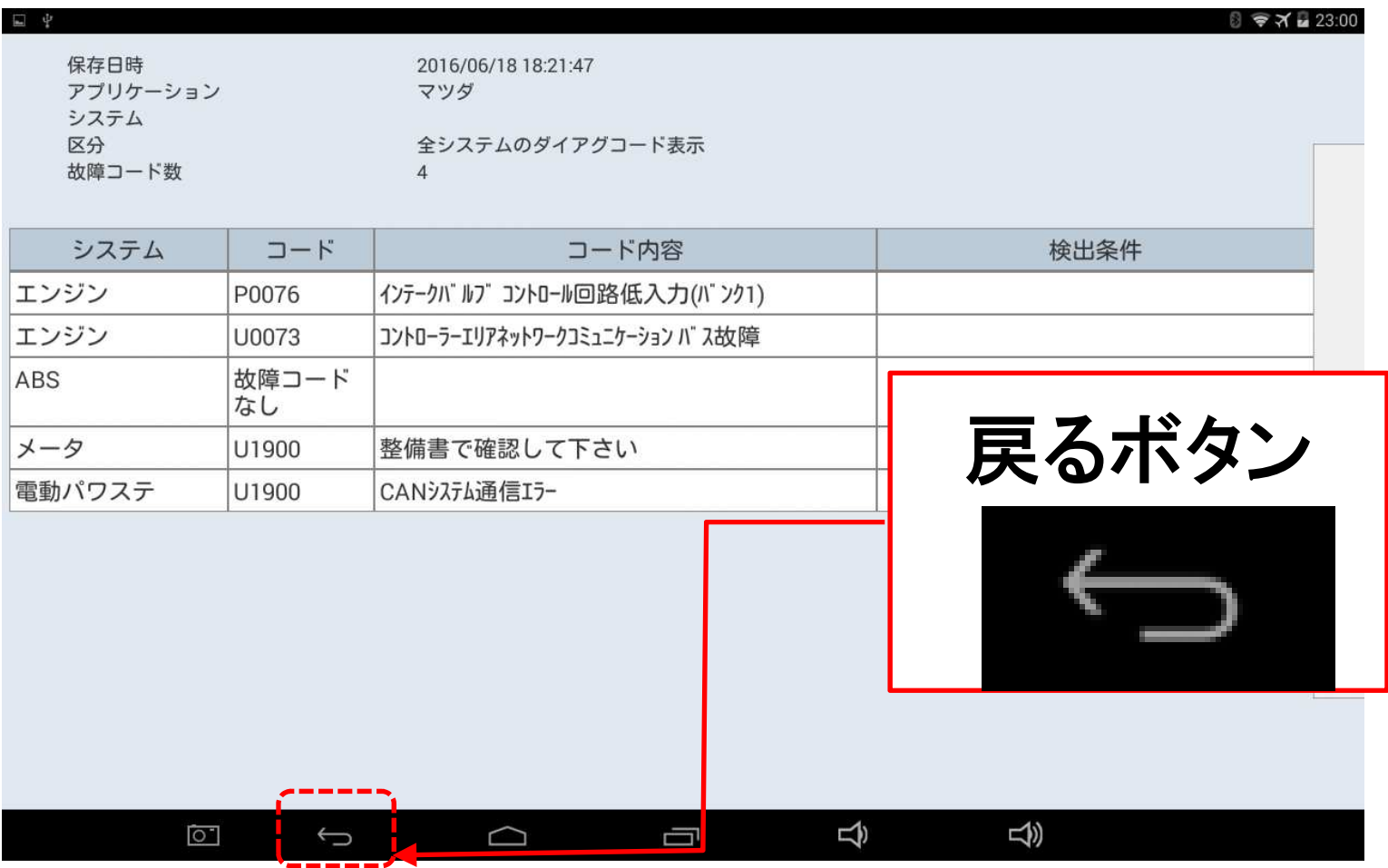

#### 4.CSVデータの作成

### 手順1:保存したデータモニタの再表示 25ページから32ページに掲載している手順で、保存したデータモニタを再表示させて下さい。

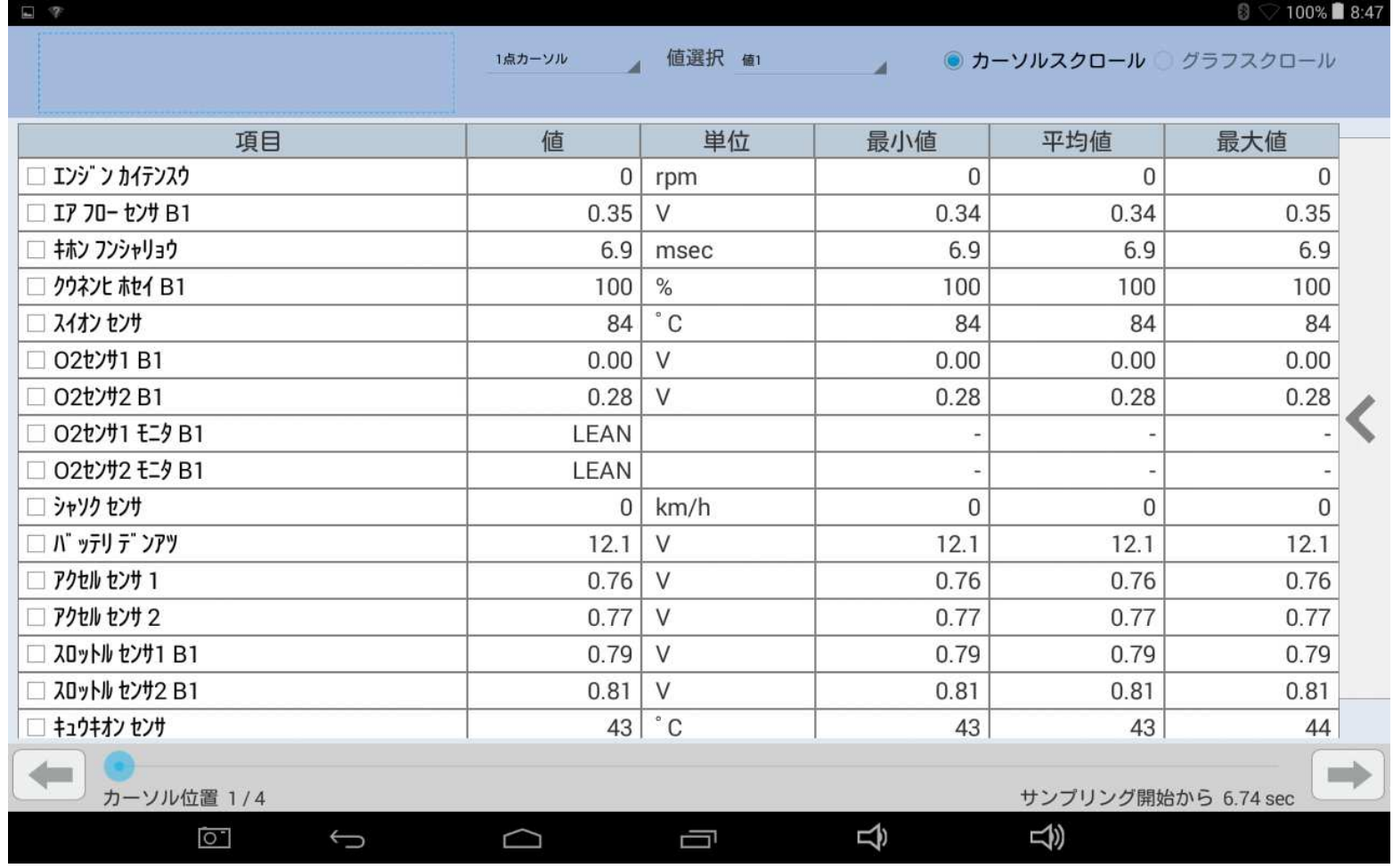

#### 4.CSVデータの作成

### 手順2:メニューの表示 画面の右側に指を当てて、右から左にずらしてください。メニューが表示されます。

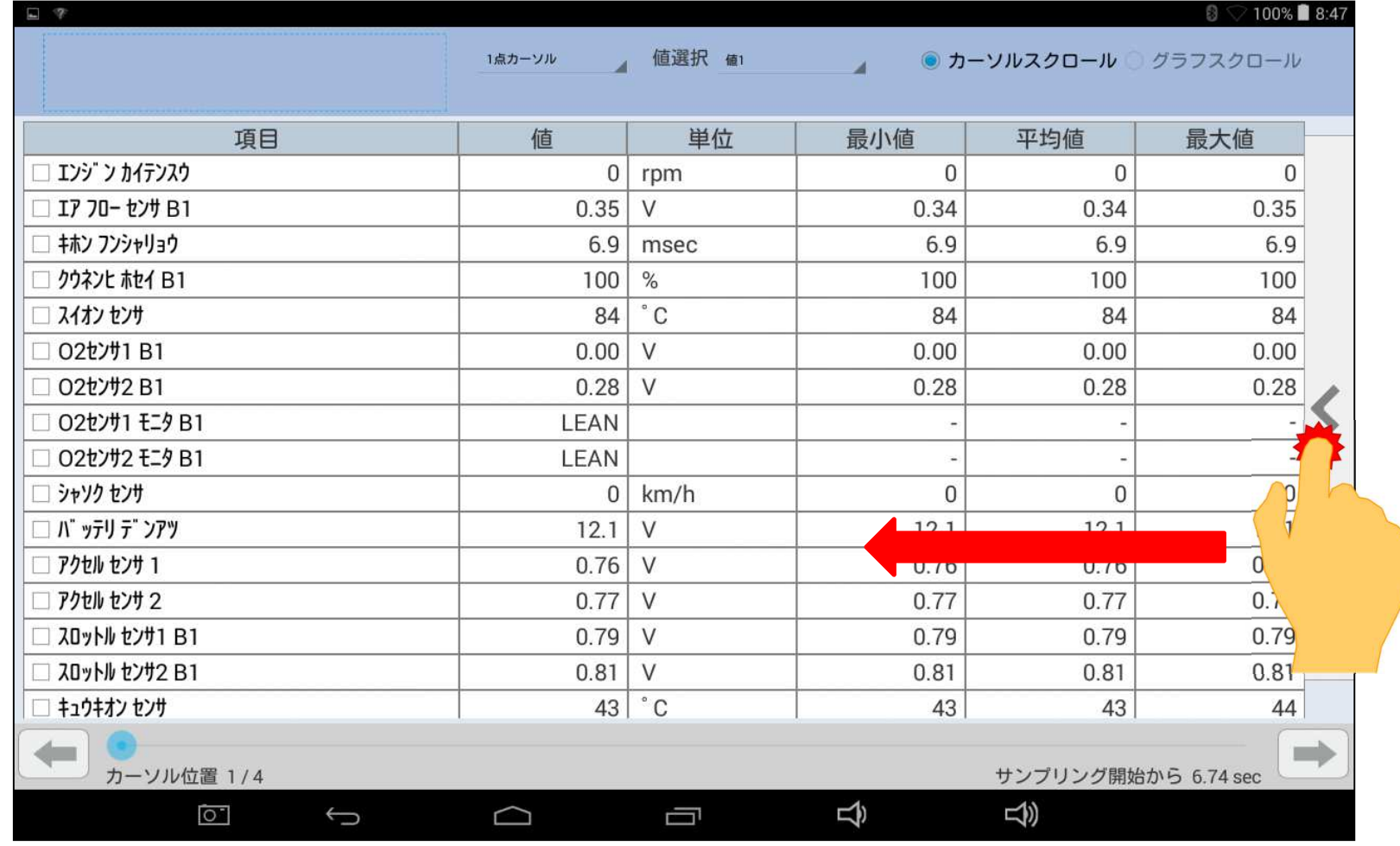

# 手順3:CSV出力右側に表示されたメニュー上の「CSV出力」をタップして下さい。

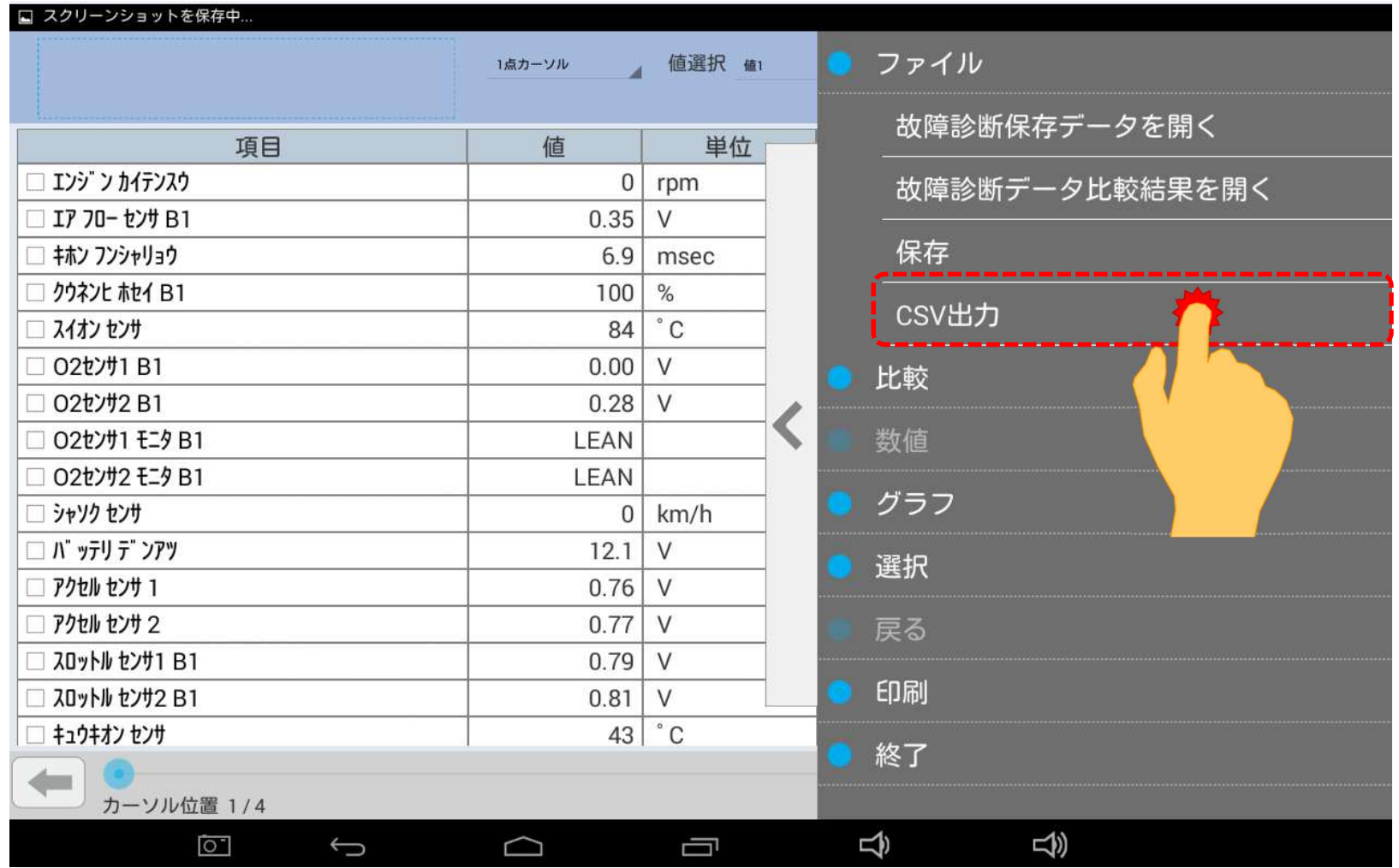

### 手順4:CSVファイルの保存CSV形式でデータが保存されます。OKをタップして下さい。

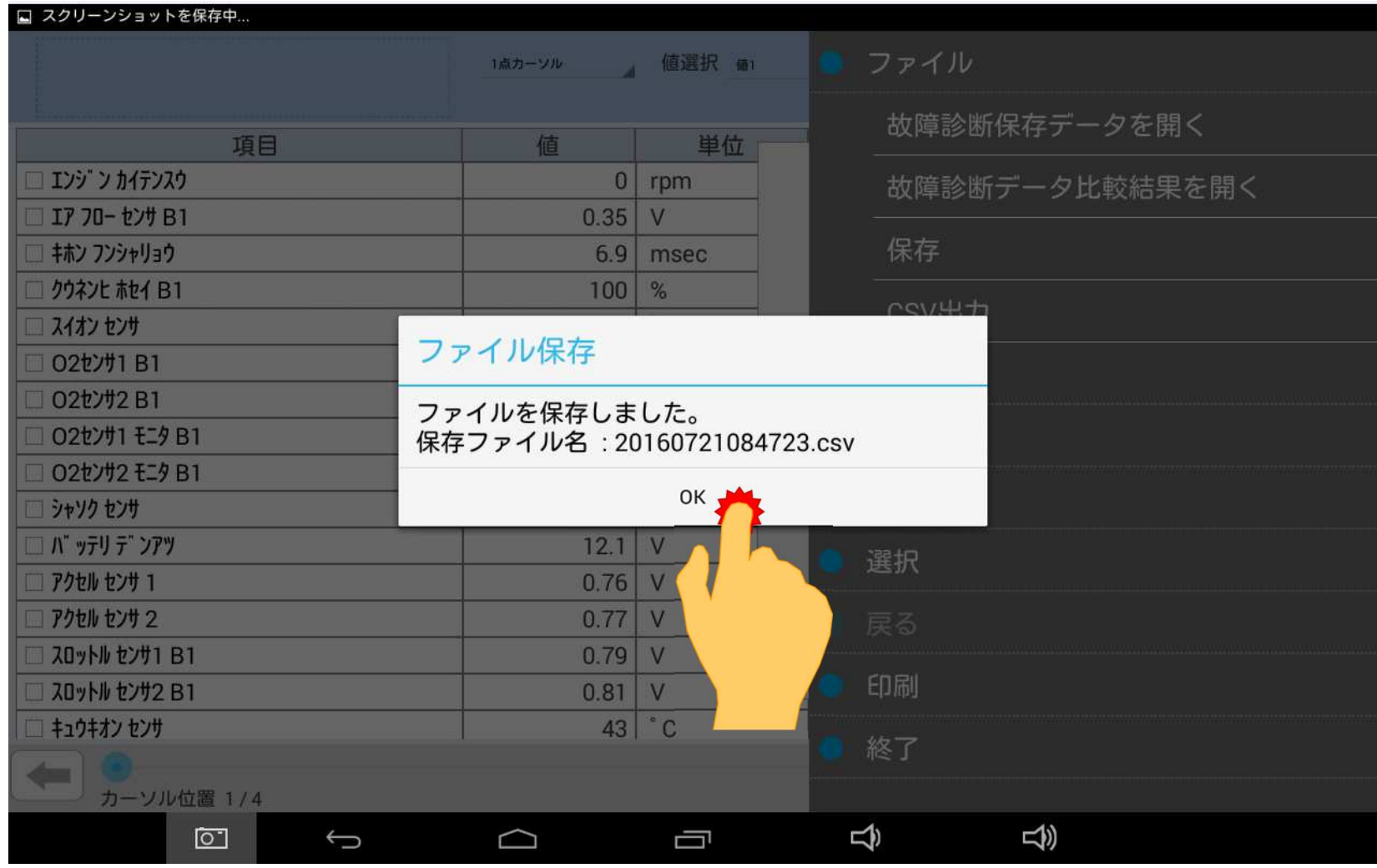

4.CSVデータの作成

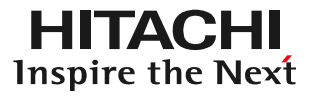

### 手順4:タブレットからのCSVファイル取り出し①付属のUSBケーブルを使用して、タブレットとPCを接続して下さい。②パソコンの画面上に「自動再生」が表示されます。「デバイスを開いてファイルを表示する」にカーソルを合わせてクリックして下さい。

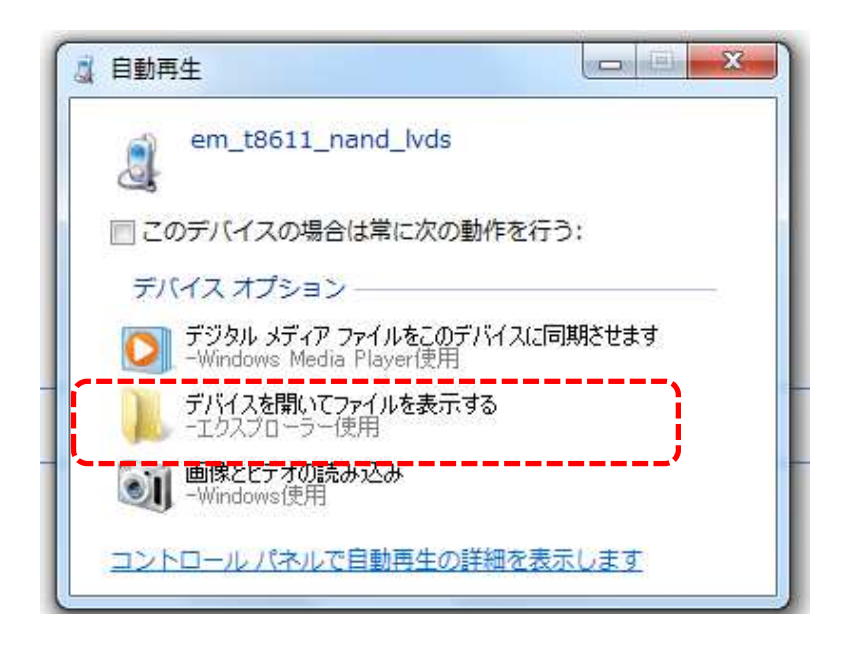

# ③次に表示される、USBストレージをクリックして下さい。

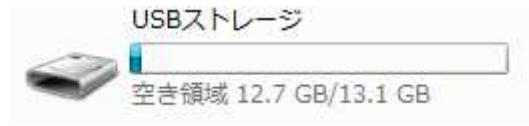

#### 4.CSVデータの作成

# 手順4:タブレットからのCSVファイル取り出し④各フォルダが表示されます。「HDM8000」をクリックして下さい。

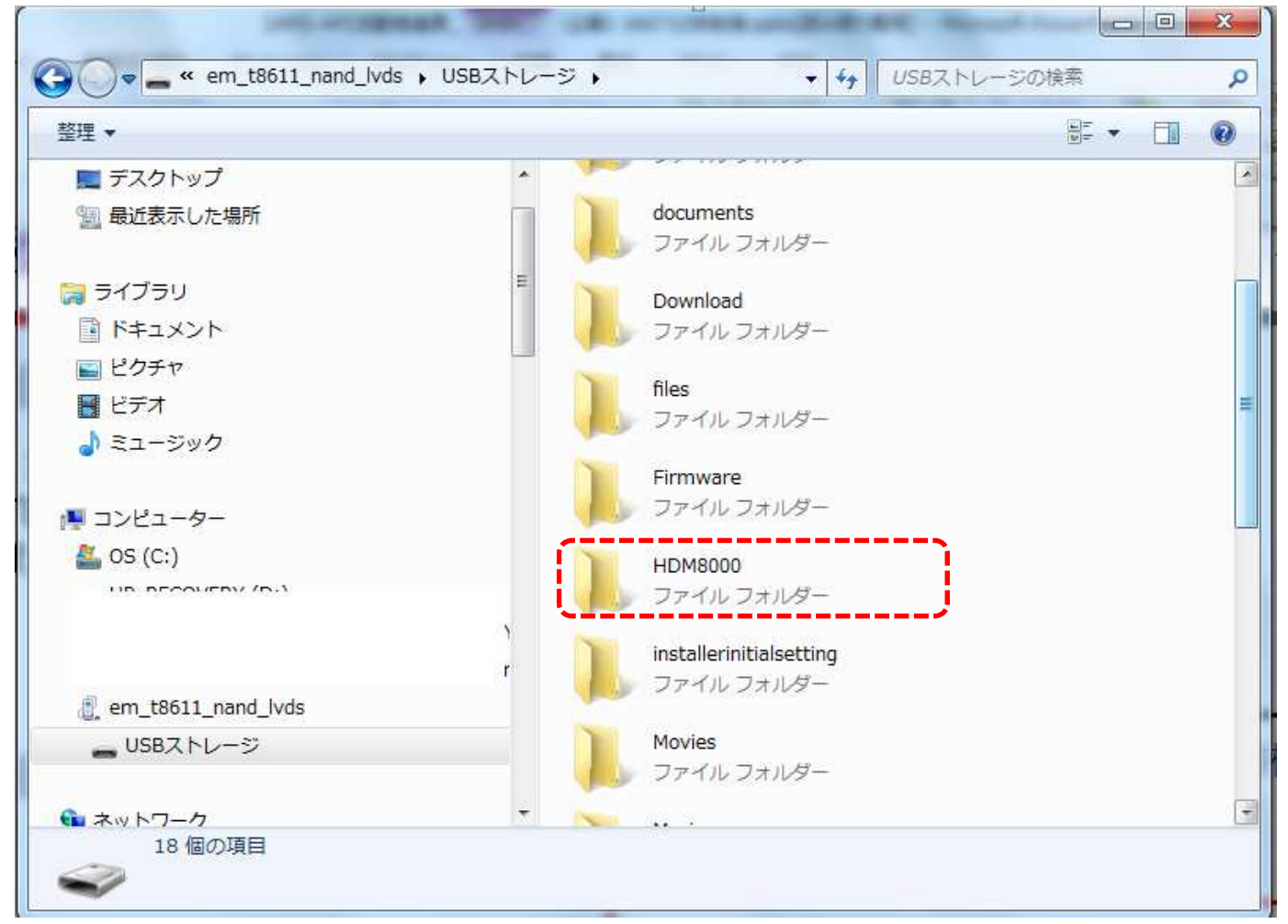

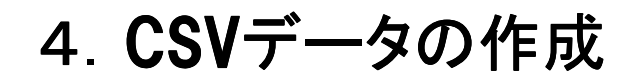

# 手順4:タブレットからのCSVファイル取り出し⑤保存したCSVファイルが表示されます。適宜、PCに取り出して下さい。

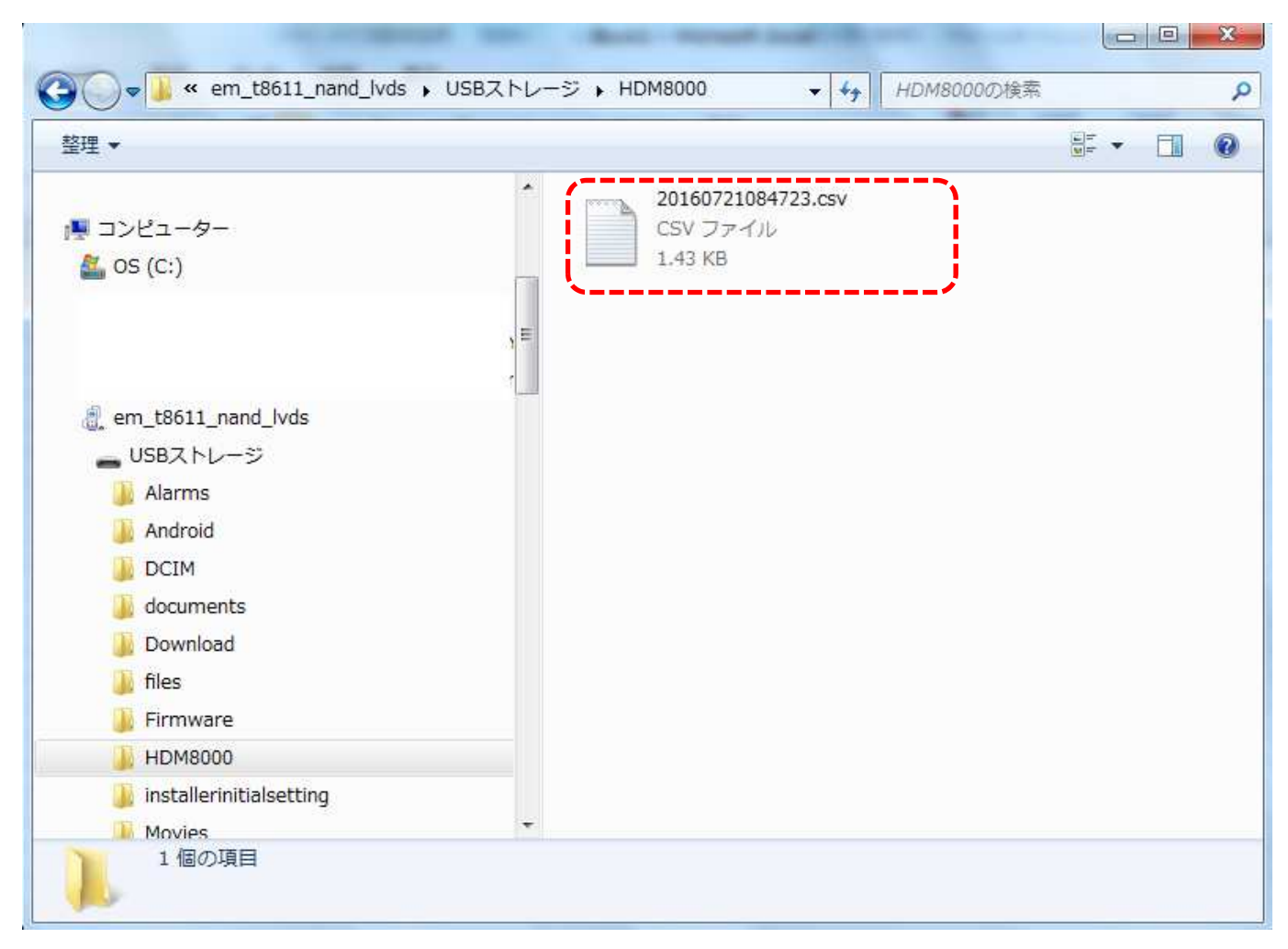